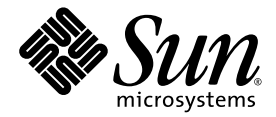

# Sun Fire™ X4150、 X4250 和 X4450 服务器诊断指南

Sun Microsystems, Inc. www.sun.com

文件号码 820-5737-10 2008 年 8 月,修订版 A

请将有关本文档的意见和建议提交至:http://www.sun.com/hwdocs/feedback

版权所有 © 2008 Sun Microsystems, Inc., 4150 Network Circle, Santa Clara, California 95054, U.S.A. 保留所有权利。

未公布 - 根据美国版权法的规定保留相关权利。

#### 本产品包含 **SUN MICROSYSTEMS, INC.** 的机密信息和商业机密。未经 **SUN MICROSYSTEMS, INC.** 的事先明确书面许可,不得使用、泄露 或复制。

本发行版可能包含由第三方开发的材料。

Sun、Sun Microsystems、Sun 徽标、Java、Solaris、Sun Fire X4150、Sun Fire X4250 和 Sun Fire X4450 是 Sun Microsystems, Inc. 在美国和其 他国家/地区的商标或注册商标。

AMD Opteron 和 Opteron 是 Advanced Micro Devices, Inc. 的商标。 Intel 是 Intel Corporation 的注册商标。

本产品受美国出口控制法制约,并应遵守其他国家/地区的进出口法律。严禁将本产品直接或间接地用于核设施、导弹、生化武器或海上核设 施,也不能直接或间接地出口给核设施、导弹、生化武器或海上核设施的最终用户。严禁出口或转口到美国禁运的国家/地区以及美国禁止出 口清单中所包含的实体,包括但不限于被禁止的个人以及特别指定的国家/地区的公民。

对任何 CPU 备件或更换件的使用仅限于对遵照美国出口法律出口的产品中的 CPU 进行修复或一对一更换。除非经过美国政府授权,否则, 严禁将 CPU 用于产品升级。

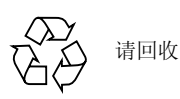

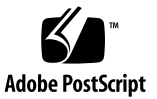

目录

[前言](#page-6-0) **vii**

#### **1.** [服务器初始检查](#page-10-0) **1**

[维修故障排除流程图](#page-10-1) 1

[收集维修信息](#page-11-0) 2

[系统检查](#page-12-0) 3

[排除电源故障](#page-12-1) 3

[从外部检查服务器](#page-12-2) 3

[从内部检查服务器](#page-13-0) 4

#### **2.** 排除 **[DIMM](#page-16-0)** 故障 **7**

DIMM [更换准则](#page-16-1) 7

[系统如何处理](#page-17-0) DIMM 错误 8

[不可校正](#page-17-1) DIMM 错误 8

可校正 [DIMM](#page-17-2) 错误 8

DIMM [故障指示灯](#page-18-0) 9

隔离和校正 [DIMM ECC](#page-20-0) 错误 11

### **3.** 使用 **[Pc-Check](#page-22-0)** 诊断软件 **13**

[Pc-Check](#page-23-0) 诊断概述 14

访问 [Pc-Check](#page-23-1) 诊断软件 14

["System Information"](#page-25-0) 菜单选项 16 [Advanced Diagnostics Tests 17](#page-26-0) ["Advanced Diagnostics Tests"](#page-26-1) 菜单选项 17 [测试硬盘](#page-27-0) 18 [强化测试](#page-28-0) 19 [Immediate Burn-in Testing 19](#page-28-1) [全面系统测试](#page-29-0) 20 [组件测试](#page-30-0) 21 [运行即时强化测试](#page-30-1) 21 [Deferred Burn-in Testing 22](#page-31-0) ["Create Diagnostic Partition"](#page-32-0) 选项 23 [从硬盘移除现有分区](#page-32-1) 23 [将诊断分区添加到第一个可引导磁盘](#page-33-0) 24 [在诊断分区上创建日志文件](#page-34-0) 25 访问 Red Hat Linux [系统上的诊断分区](#page-35-0) 26 访问 Solaris 10 [操作系统上的诊断分区](#page-35-1) 26 访问 [Windows Server 2003](#page-36-0) 操作系统上的诊断分区 27 [Show Results Summary 28](#page-37-0) [Print Results Report 29](#page-38-0) [About Pc-Check 29](#page-38-1) [Exit to DOS 29](#page-38-2) **4.** 使用 **[SunVTS](#page-40-0)** 诊断软件 **31** 运行 [SunVTS](#page-40-1) 诊断测试 31 [SunVTS](#page-41-0) 文档 32 [使用可引导诊断](#page-41-1) CD 诊断服务器问题 32

[要求](#page-41-2) 32

[使用可引导诊断](#page-42-0) CD 33

**A.** [查看事件日志](#page-44-0) **35**

### **B.** [状态指示器指示灯](#page-46-0) **37**

- [外部状态指示器指示灯](#page-46-1) 37
	- [前面板指示灯](#page-47-0) 38
	- [背面板指示灯](#page-49-0) 40
	- [硬盘驱动器指示灯](#page-50-0) 41
- [内部状态指示器指示灯](#page-50-1) 41
- **C.** 使用 **ILOM** 服务处理器 **Web** [界面查看系统信息](#page-54-0) **45**

与 SP [建立串行连接](#page-55-0) 46 查看 [ILOM SP](#page-56-0) 事件日志 47 [解释事件日志时间戳](#page-58-0) 49 [查看可更换组件信息](#page-59-0) 50 [查看传感器](#page-61-0) 52

**D.** 从 **PXE** 服务器引导 **[Tools and Drivers CD 57](#page-66-0)** 在 PXE 服务器上设置 [Tools and Drivers CD](#page-66-1) 映像 57 从目标服务器访问 [Tools and Drivers CD 60](#page-69-0)

[索引](#page-70-0) **61**

# <span id="page-6-0"></span>前言

《Sun Fire X4150、 X4250 和 X4450 服务器诊断指南》包含有关使用可用工具诊断服务 器问题的信息和过程。

## 阅读本书之前

仔细查看 Sun Fire X4150 Safety and Compliance Guide 和 Sun Fire X4250 and X4450 Safety and Compliance Guide 中的安全准则很重要。

## 相关文档

有关 Sun Fire™ X4150、 X4250 和 X4450 服务器文档集的描述,参见系统随附的 《从何处可以找到 Sun Fire X4150、 X4250 和 X4450 服务器文档》表。也可在 http://docs.sun.com 中找到该表。

这些文档中的某些文档已发行翻译版本,可在 http://docs.sun.com 网站上找到。 从下拉列表中选择语言,使用产品类别链接浏览至 Sun Fire X4150、 X4250 或 X4450 服务器文档集。现已发行的 Sun Fire X4150、 X4250 和 X4450 服务器翻译版本包括简 体中文、繁体中文、法文、日文和韩文。

英文版文档的修订较为频繁,因而其内容可能比其他语言版本的文档更新。有关所有 Sun 文档,转至以下 URL:<http://docs.sun.com>。

## 印刷约定

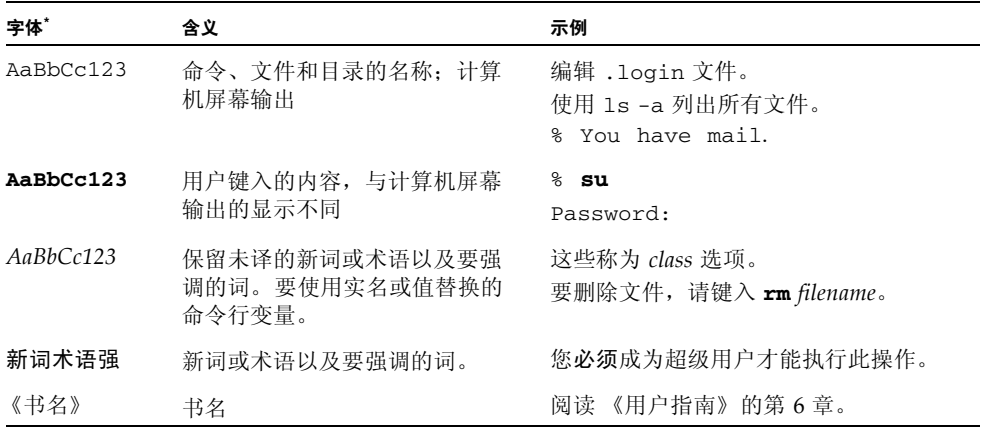

\* 浏览器的设置可能会与这些设置有所不同。

## 第三方 Web 站点

Sun 对本文档中提到的第三方 Web 站点的可用性不承担任何责任。对于此类站点或资 源中的(或通过它们获得的)任何内容、广告、产品或其他资料, Sun 并不表示认可, 也不承担任何责任。对于因使用或依靠此类站点或资源中的(或通过它们获得的)任 何内容、产品或服务而造成的或连带产生的实际或名义损坏或损失, Sun 概不负责, 也不承担任何责任。

# Sun 欢迎您提出意见

Sun 致力于提高其文档的质量,并十分乐意收到您的意见和建议。您可以通过以下网址 提交您的意见和建议:

http://www.sun.com/hwdocs/feedback

请在您的反馈信息中包含文档的书名和文件号码:

《Sun Fire X4150、 X4250 和 X4450 服务器诊断指南》, 文件号码 820-5737-10

# <span id="page-10-0"></span>服务器初始检查

本章包括以下主题:

- 第 1 [页的 "维修故障排除流程图"](#page-10-1)
- 第 2 [页的 "收集维修信息"](#page-11-0)
- 第 3 [页的 "系统检查"](#page-12-0)

## <span id="page-10-1"></span>维修故障排除流程图

使用本书中的信息排除服务器故障时,以下流程图为指导准则。

表 **1-1** 故障排除流程图

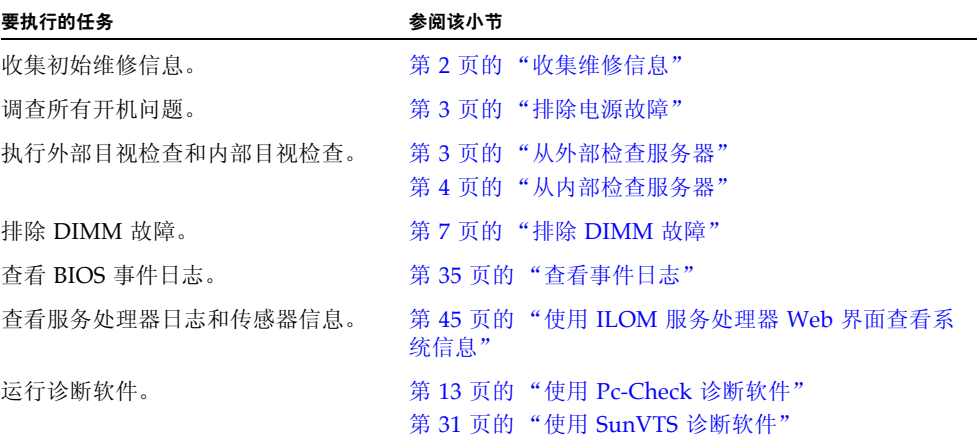

## <span id="page-11-0"></span>收集维修信息

确定服务器问题原因的第一步是从服务调用文件中或现场工作人员那里收集信息。开始 执行故障排除时,执行以下一般指导步骤。

要收集维修信息:

#### **1.** 收集有关以下事项的信息:

- 出现故障前发生的事件
- 是否修改或安装了任何硬件或软件
- 最近是否安装或移动了服务器
- 服务器出现这些症状有多长时间
- 问题出现的持续时间或频率
- **2.** 在进行任何更改之前,先记录下服务器设置。

尽量每次只进行一项更改,以便隔离潜在问题。利用这种方法可以使环境始终在控 制下并缩小故障排除范围。

- **3.** 记下所做更改的结果。包括任何错误或参考性消息。
- **4.** 添加新设备之前检查是否存在潜在的设备冲突。
- **5.** 检查是否存在版本依赖性,尤其是第三方软件。

## <span id="page-12-0"></span>系统检查

如果发生硬件组件问题,最常见的原因是控件设置不正确以及电缆连接松动或连接不 正确。

### <span id="page-12-1"></span>排除电源故障

- 如果服务器能正常开机,则可跳过本节转至第 3 [页的 "从外部检查服务器"。](#page-12-2)
- 如果服务器无法开机,则检查以下事项:
	- 检查交流电源线与服务器电源和交流电源的连接是否牢固。
	- 检查主箱盖是否固定到位。 取下箱盖时,主板上的入侵开关将自动关闭服务器电源,使其进入待机模式。

### <span id="page-12-2"></span>从外部检查服务器

要对外部系统执行目视检查:

- **1.** 检查用于指示组件故障的外部状态指示器指示灯。 有关指示灯位置及其行为的描述,参见第 37 [页的 "外部状态指示器指示灯"](#page-46-2)。
- **2.** 检验服务器内是否存在阻挡空气流通的物品或可能造成电源短路的触点。
- 3. 如果问题不明显,进入下一节,第 4 页的"从内部检查服务器"。

## <span id="page-13-0"></span>从内部检查服务器

要对内部系统执行目视检查:

- **1.** 选择一种服务器关机方法,使服务器从主电源模式转入待机电源模式。有关各平台 的电源按钮位置,参见图 [1-1](#page-13-1)、图 [1-2](#page-14-0) 和图 [1-3](#page-14-1)。
	- 正常关机 **–** 使用圆珠笔或其他绝缘笔尖按下并释放前面板上的电源按钮。这会使 启用高级配置与电源接口 (Advanced Configuration and Power Interface, ACPI) 功能的操作系统按正常顺序关闭。如果服务器未运行启用 ACPI 功能的操作系 统,则会立即关机进入待机电源模式。
	- 紧急关机 使用圆珠笔或其他绝缘笔尖按住电源按钮 4 秒钟, 强制关闭主电源并 进入待机电源模式。

注意 **–** 紧急关机会导致打开的文件损坏。所以只有在必要时才能执行紧急关机。

主电源关闭时,前面板上的电源/正常指示灯将闪烁,表示服务器处于待机电源 模式。

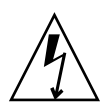

注意 **–** 当您使用电源按钮进入待机电源模式时,电源仍会供给服务处理器和电源风扇, 此时电源/正常指示灯闪烁以表明此状态。要完全关闭服务器电源,必须拔掉服务器背 面板上的交流电源线。

图 **1-1** X4150 服务器前面板电源按钮

<span id="page-13-1"></span>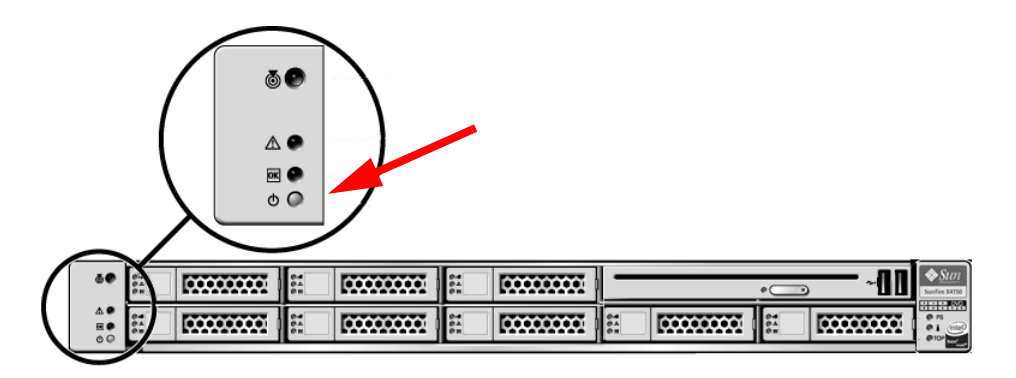

<sup>图</sup> **1-2** X4250 服务器前面板电源按钮

<span id="page-14-0"></span>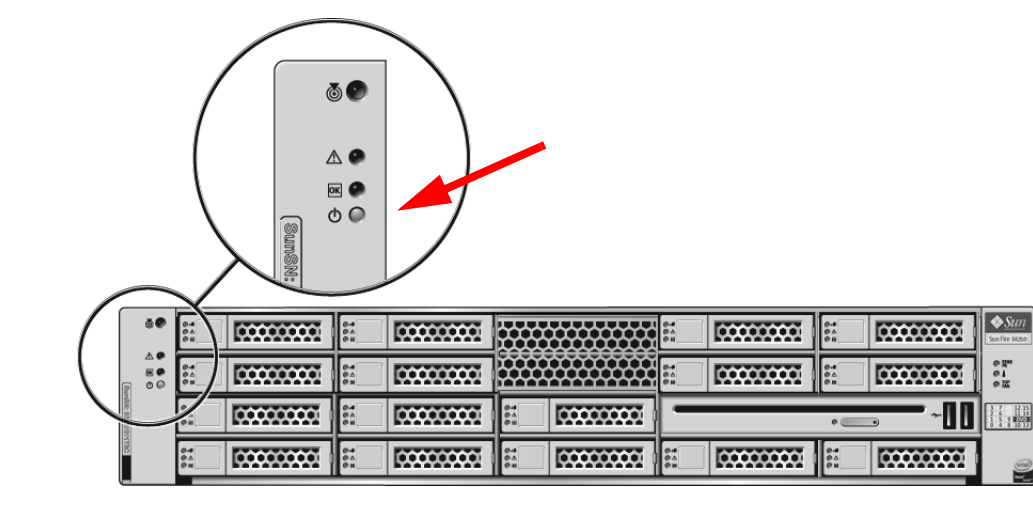

<span id="page-14-1"></span>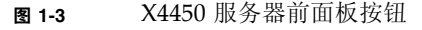

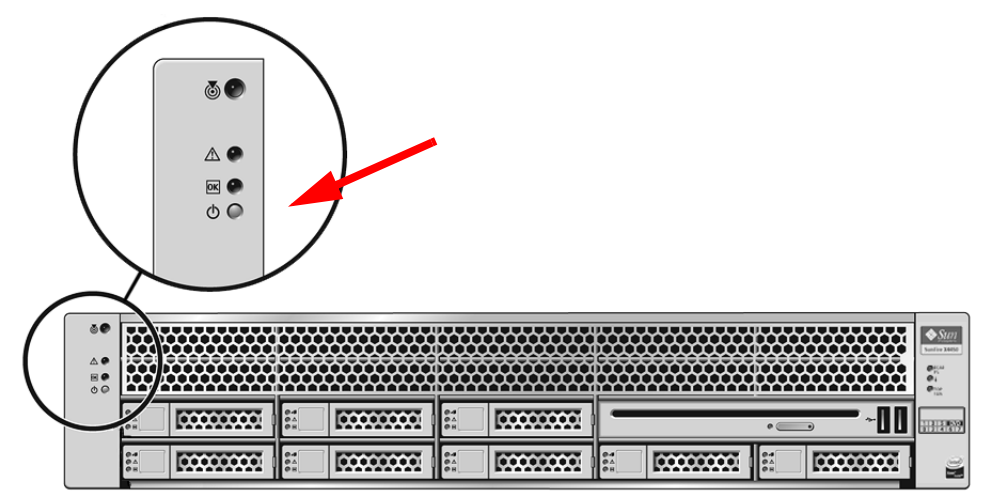

### **2.** 卸下服务器箱盖。

有关卸下服务器箱盖的说明,参阅服务器的服务手册。

**3.** 检查内部状态指示器指示灯。这些指示灯可指示组件故障。 有关指示灯位置及其行为的描述,参见第 41 [页的 "内部状态指示器指示灯"](#page-50-2)。

注 **–** 查看内部指示灯时,服务器必须处于待机电源模式。

- **4.** 检验是否存在松动或连接不正确的组件。
- **5.** 检验系统内的所有电缆连接器是否全部正确、牢固地连接在对应连接器上。
- **6.** 检验是否所有出厂后组件都合格并且受支持。 有关受支持的 PCI 卡和 DIMM 的列表,参阅服务器服务手册。
- **7.** 检查安装的 **DIMM** 是否符合产品服务手册中所述的支持的 **DIMM** 装配规则和 配置。
- **8.** 更换服务器箱盖。
- **9.** 要使服务器恢复到主电源模式 (所有组件全部通电),使用圆珠笔或其他绝缘笔尖 按下并释放服务器前面板上的电源按钮。参见图 [1-1](#page-13-1)、图 [1-2](#page-14-0)、和图 [1-3](#page-14-1)。 当主电源为整个服务器供电时,电源按钮旁边的电源/正常指示灯将持续稳定亮起。
- **10.** 如果服务器问题不明显,您可以在系统启动过程中查看开机自检 **(power-on self test, POST)** 消息和 **BIOS** 事件日志,以获取其他信息。继续执行第 35 [页的 "查看](#page-44-1) [事件日志"](#page-44-1)。

## <span id="page-16-2"></span><span id="page-16-0"></span>排除 DIMM 故障

本章介绍如何检测和校正服务器双列直插内存模块 (Dual Inline Memory Module, DIMM) 问题。包括以下几节内容:

- 第 7 页 "DIMM [更换准则"](#page-16-1)
- 第 8 [页 "系统如何处理](#page-17-0) DIMM 错误"
- 第 11 [页 "隔离和校正](#page-20-0) DIMM ECC 错误"

注 **–** 有关 DIMM 装配规则的信息,参阅服务手册或所维修系统的服务标签。

## <span id="page-16-1"></span>DIMM 更换准则

在发生以下任一事件时更换 DIMM:

- 由于不可校正内存错误 (Uncorrectable Memory Error, UCE),DIMM 未通过 BIOS 内存测试。
- 出现 UCE 且调查显示错误源自内存。
- 24 小时内从单个 DIMM 生成 24 个以上可校正错误 (Correctable Error, CE), 其他 DIMM 未显示进一步的 CE。

注 **–** 如果多个 DIMM 遇到多个 CE,则在更换任何 DIMM 前,必须先由合格的 Sun 支持专业人员排除其他可能的 CE 原因。

保留显示内存错误的日志副本,然后在致电 Sun 之前先将这些副本发送给 Sun 进行 核实。

## <span id="page-17-0"></span>系统如何处理 DIMM 错误

本节包括以下主题:

- 第 8 [页 "不可校正](#page-17-1) DIMM 错误"
- 第 8 [页 "可校正](#page-17-2) DIMM 错误"
- 第9页 "DIMM [故障指示灯"](#page-18-0)

### <span id="page-17-1"></span>不可校正 DIMM 错误

对于所有操作系统,不可校正错误 (uncorrectable error, UCE) 的行为均相同:

- 1. 出现 UCE 时, 内存控制器会立即重新引导系统。
- 2. 重新引导期间, BIOS 检查机器校验寄存器, 并确定上一次重新引导是否由 UCE 引起。

不可校正的 ECC 错误显示在服务处理器的系统事件日志 (system event log, SEL) 中,如下所示:

Memory | Uncorrectable ECC | Asserted | DIMM A0

### <span id="page-17-2"></span>可校正 DIMM 错误

如果 DIMM 在 24 小时内发生的可校正错误 (Correctable Error, CE) 数达到或超过 24 个,则视为有缺陷,应予以更换。

在 24 小时内检测到 24 个单位错误后, SEL 将捕获 CE,且故障指示灯亮起。各受支持 的操作系统对此的报告或处理方式如下所示:

- Windows Server:
	- a. 任务栏出现机器校验错误消息气球。
	- b. 打开事件查看器查看错误。
		- 通过此菜单路径访问事件查看器:
		- "Start"-->"Administration Tools"-->"Event Viewer"
	- c. 查看每个错误 (按时间)以弄清错误详情。

■ Solaris:

Solaris FMA 报告且有时会停止使用出现可校正错误校正代码 (Error Correction Code, ECC) 错误的内存。有关详细信息,参见 Solaris 文档。

要查看 ECC 错误,使用以下命令:

fmdump -eV

### <span id="page-18-0"></span>DIMM 故障指示灯

如果按下主板 (或 x4450 内存托盘)上的提醒按钮, DIMM 旁的指示灯将闪烁,表明 系统 24 小时内在该 DIMM 上检测到了 24 个或更多 CE。

- DIMM 故障指示灯关闭: DIMM 运行正常。
- DIMM 故障指示灯闪烁 (琥珀色): 此 DIMM 对中至少有一个 DIMM 在 24 小时 内报告了 24 个 CE 或一个 UE (uncorrectable error, 不可校正错误)。

有关主板上的提醒按钮和指示灯的位置,参见图 [2-1](#page-19-0) 和图 [2-2](#page-20-1)。

### <span id="page-19-0"></span><sup>图</sup> **2-1** 主板上的 DIMM 和指示灯 (X4150 和 X4250)

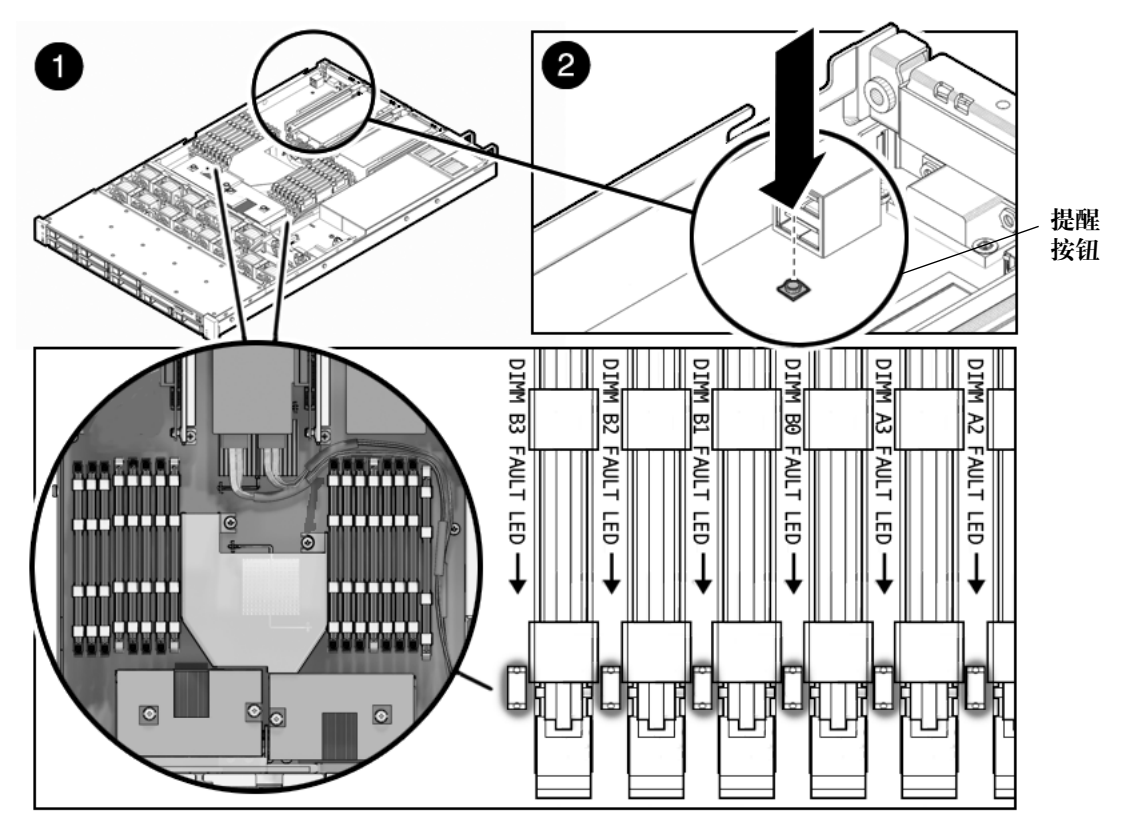

<span id="page-20-1"></span>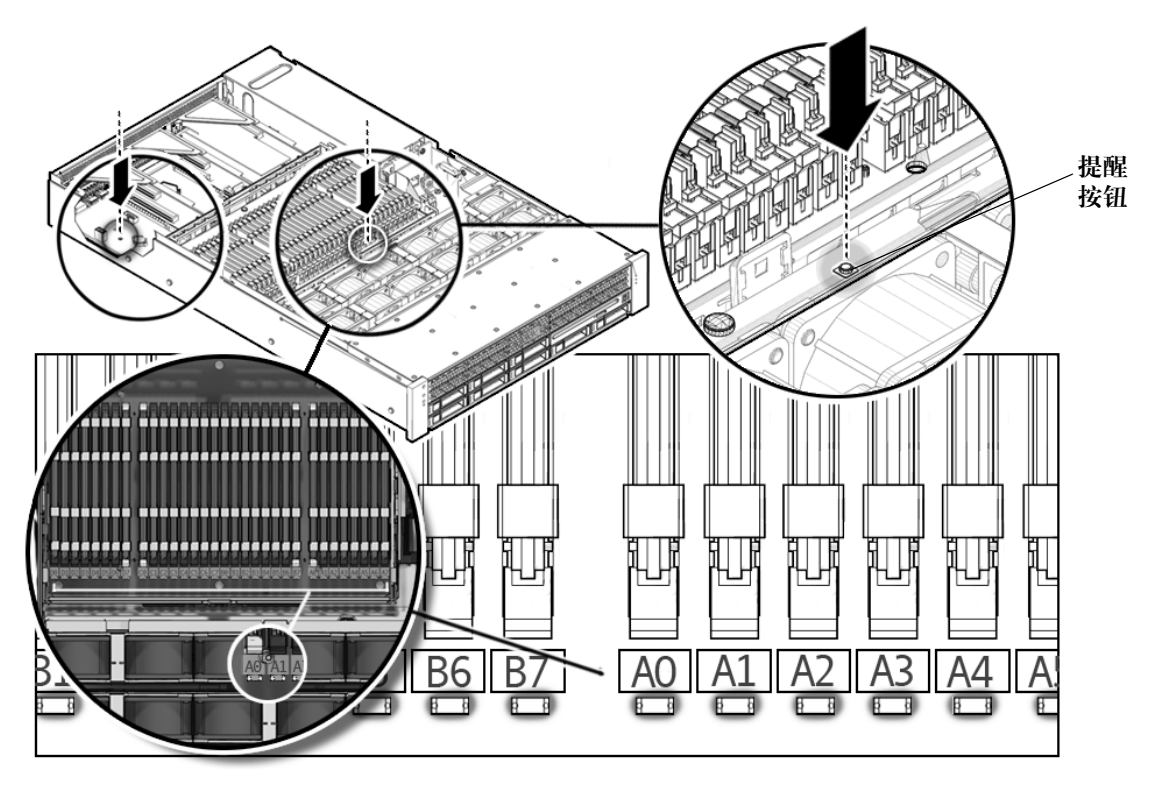

# <span id="page-20-0"></span>隔离和校正 DIMM ECC 错误

如果日志文件报告了错误校正代码 (Error Correction Code, ECC) 错误或 DIMM 问题, 则需完成以下步骤,直到隔离故障。

在此示例中,日志文件报告 D0 中的 DIMM 错误。 DIMM D0 故障指示灯打开。

要隔离并校正 DIMM ECC 错误:

- **1.** 如果您尚未执行此操作,关闭服务器,使其进入待机电源模式并卸下服务器箱盖。
- **2.** 检查所装 **DIMM**,确保其符合产品服务手册中规定的 **DIMM** 装配规则。
- **3.** 按提醒按钮,检查 **DIMM** 故障指示灯。参见图 [2-1](#page-19-0) 和图 [2-2](#page-20-1)。 对于 CE 和 UCE, 可通过闪烁的指示灯确认出现错误的 DIMM。
- **4.** 从服务器上拔掉交流电源线。

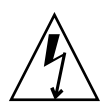

注意 **–** 处理组件之前,将抗静电腕带连接到机箱接地部位 (任何未喷漆的金属表面)。 系统的印刷电路板和硬盘驱动器包含对静电特别敏感的组件。

注 **–** 要恢复故障信息,查看 SP SEL,如 《Sun Integrated Lights Out Manager 2.0 用户指南》中所述。

**5.** 从 **DIMM** 插槽中取出 **DIMM**。

有关详情,参阅服务器服务手册。

- **6.** 目视检查 **DIMM** 的连接器或电路上是否有物理损伤、灰尘或任何其他污染物。
- **7.** 目视检查 **DIMM** 插槽是否有物理损伤。查找插槽上是否有破裂或断掉的塑料。

**8.** 清除 **DIMM** 上的灰尘,清洁接触端子,然后重新装上。

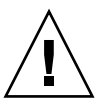

注意 **–** 只能使用压缩空气清除 DIMM 上的灰尘。

**9.** 如无明显损伤,只需更换出故障的 **DIMM**。

对于 UCE,如果指示灯指示 DIMM 对有故障,则需更换两个 DIMM 。 确保其插入 正确且固定好弹出杆锁销。

- **10.** 将交流电源线重新连接到服务器。
- **11.** 打开服务器电源,再次运行诊断测试。
- **12.** 查看日志文件。

如果测试检测到相同的错误,则表示问题出在 CPU 而不是 DIMM 上。

# <span id="page-22-1"></span><span id="page-22-0"></span>使用 Pc-Check 诊断软件

本章教您如何使用系统随附 Tools and Drivers CD 上的诊断应用程序。

可从运行受支持的 Linux 或 Solaris 操作系统的系统访问诊断输出。如果系统出现特定 问题,则使用 Pc-Check 诊断软件诊断和解决这些问题。

本章包括以下小节:

- 第 14 页 "Pc-Check [诊断概述"](#page-23-0)
- 第 17 页 "[Advanced Diagnostics Tests](#page-26-0)"
- 第 19 [页 "强化测试"](#page-28-0)
- 第 23 页 "["Create Diagnostic Partition"](#page-32-0) 选项"
- 第 28 页 "[Show Results Summary](#page-37-0)"
- 第 29 页 "[Print Results Report](#page-38-0)"
- 第 29 页 "[About Pc-Check](#page-38-1)"
- 第 29 页 "[Exit to DOS](#page-38-2)"

## <span id="page-23-0"></span>Pc-Check 诊断概述

Sun Fire X4150、 X4250 和 X4450 服务器诊断包含在基于 DOS 的 Pc-Check 实用程序 中。可从 Tools and Drivers CD 访问和执行此程序。 Pc-Check 用于检测和测试所有主 板组件、端口和插槽。

如果服务器上出现任何与硬件相关的错误消息 (如内存错误或硬盘错误), 运行以下测 试之一:

- Advanced Diagnostics Test: 特定硬件组件测试
- Immediate Burn-in Test: 服务器诊断测试脚本

以下过程描述了如何从 Tools and Drivers CD 访问这些测试选项。

## <span id="page-23-1"></span>访问 Pc-Check 诊断软件

执行以下任一操作,具体视所用 Pc-Check 诊断软件访问方法而定:

- 如果服务器装有 DVD 驱动器:
	- **a.** 将 **Tools and Drivers CD** 插入 **DVD** 驱动器并重新引导系统。

#### **b.** 键入 1 以运行硬件诊断软件。

- 如果您想从 PXE 服务器运行 Pc-Check 软件:参见[附录](#page-66-2) D 中的说明。
- 如果通过 ILOM web 界面运行 Pc-Check 软件, 执行以下操作:
	- **a.** 选择 **"Remote Control" -> "Diagnostic"** 选项卡。
	- **b.** 选择以下选项之一:
		- **WEnabled"** 启动快速诊断测试, 需时 3 分钟。
		- "Extended" **–** 启动为期 30 分钟的诊断测试。
		- "Manual" **–** 启动全面诊断,运行所有测试。此选项的功效相当于从 Tools and Drivers CD 引导诊断。
	- **c.** 单击 **"Save"**。

### **d.** 重新引导服务器。

有关使用 ILOM web 界面的详细信息,参阅 《Integrated Lights Out Manager 2.0 用户指南》。

系统引导至 "Pc-Check" 主菜单。

此时装入系统信息, "Diagnostics" 主菜单打开并显示以下菜单选项:

- System Information Menu
- Advanced Diagnostics Tests
- Immediate Burn-in Testing
- Deferred Burn-in Testing
- Create Diagnostic Partition
- Show Results Summary
- Print Results Report
- About PC-CHECK
- Exit to DOS

要运行特定硬件组件测试,选择 "Advanced Diagnostics Test";要运行 Sun 提供的任 一测试脚本,选择 "Immediate Burn-in Testing"。

按方向键浏览菜单项目,以移动至某一菜单选项。使用 Enter 键选择菜单选项,然后按 ESC 键退出菜单。浏览说明显示在各个屏幕的底部。

本章以下小节详细描述了各菜单项目和测试。

## <span id="page-25-0"></span>"System Information" 菜单选项

表 [3-1](#page-25-1) 描述了 "System Information" 菜单中的每个选项。

### <sup>表</sup> **3-1** "System Information" 菜单选项

<span id="page-25-1"></span>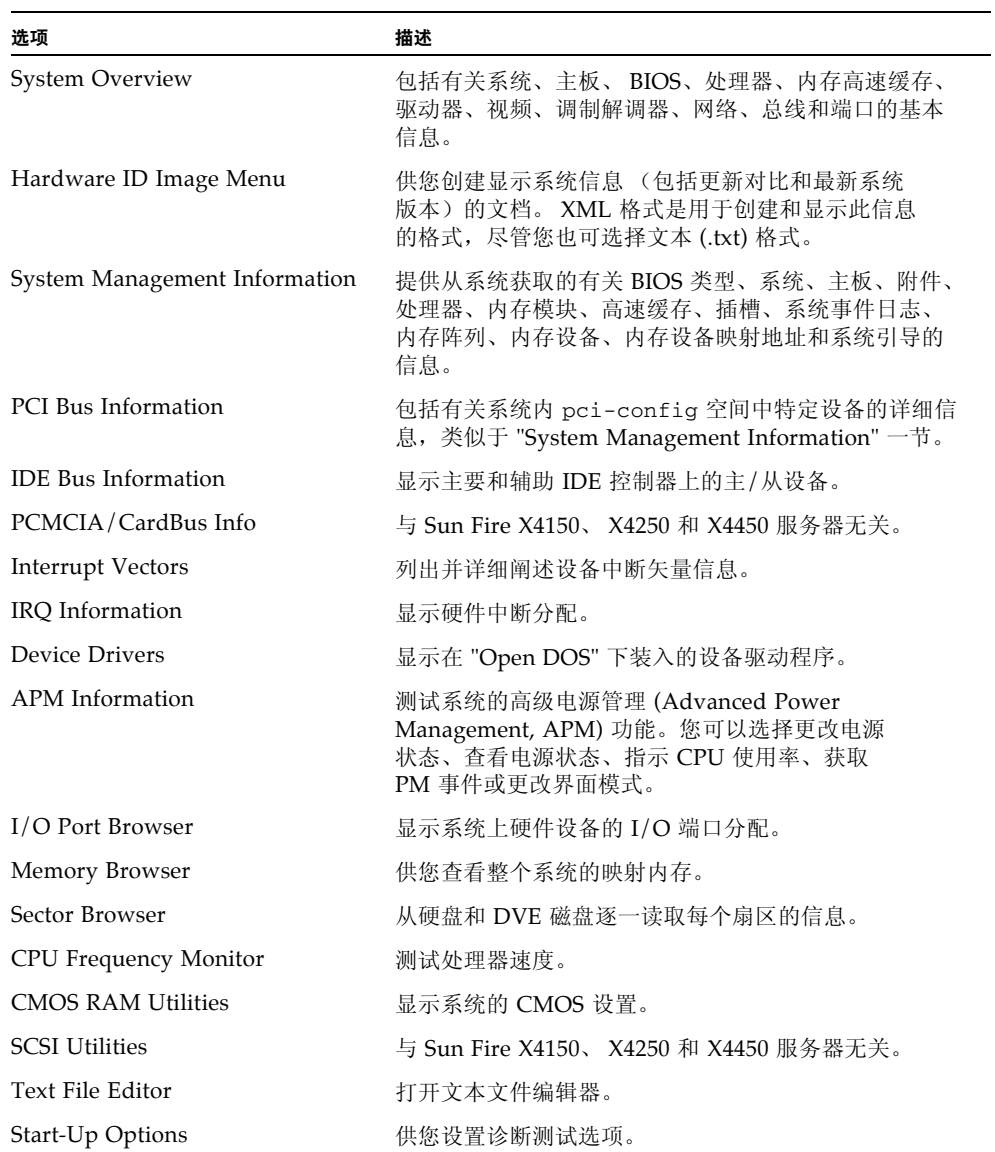

# <span id="page-26-0"></span>Advanced Diagnostics Tests

## <span id="page-26-1"></span>"Advanced Diagnostics Tests" 菜单选项

表 [3-2](#page-26-2) 提供 "Advanced Diagnostics Tests" 菜单中每个选项的名称及简要描述。

<span id="page-26-2"></span>

| 选项                    | 描述                                                                                                    |
|-----------------------|----------------------------------------------------------------------------------------------------|
| Processor             | 详细叙述有关处理器的信息, 并包括用于测试系统处理<br>器的 "Processor Tests" 菜单。                                                                                          |
| Memory                | 详细叙述有关内存的信息, 并包括用于测试系统内存的<br>"Memory Tests" 菜单。<br>还列出了系统中的每种内存类型, 如系统、高速缓存或<br>视频内存。                                                          |
| Motherboard           | 详细叙述有关主板的信息, 并包括用于测试系统主板的<br>"Motherboard Tests" 菜单。                                                                                           |
| <b>Diskettes</b>      | 与 Sun Fire X4150、 X4250 和 X4450 服务器无关。                                                                                                    |
| <b>Hard Disks</b>     | 详细叙述有关硬盘的信息, 包括用于测试系统硬盘的<br>"Hard Disk Tests" 菜单。有关测试硬盘和脚本信息的<br>详细信息, 参阅第18页"测试硬盘"。                                                           |
| CD-ROM/DVD            | 包括用于测试系统 DVD 设备的 "CD-ROM/DVD"<br>菜单。                                                                                                    |
| <b>ATAPI Devices</b>  | 详细叙述有关系统上连接到 IDE 控制器的设备信息,<br>而不是 DVD 或硬盘 (例如, ZIP 驱动器)。                                                                                       |
| <b>Serial Ports</b>   | 详细叙述有关串行端口的信息, 包括用于测试系统<br>串行端口的 "Serial Ports Tests" 菜单。注: 为了通<br>过串行端口测试, 必须将 "BIOS Setup" 屏幕上的<br>COM1 条目设置为 "System"。也可能需要使用串行<br>端口回送连接器。 |
| <b>Parallel Ports</b> | 与 Sun Fire X4150、 X4250 和 X4450 服务器无关。                                                                                                    |
| Modems                | 与 Sun Fire X4150、 X4250 和 X4450 服务器无关。                                                                                                    |
| ATA                   | 包括 ATA 测试菜单。                                                                                                    |
| <b>USB</b>            | 详细叙述有关系统上 USB 设备的信息, 并包括用于测试<br>USB 的 "USB Tests" 菜单。                                                                                          |
| FireWire              | 与 Sun Fire X4150、 X4250 和 X4450 服务器无关。                                                                                                    |

<sup>表</sup> **3-2** "Advanced Diagnostics Tests" 菜单选项

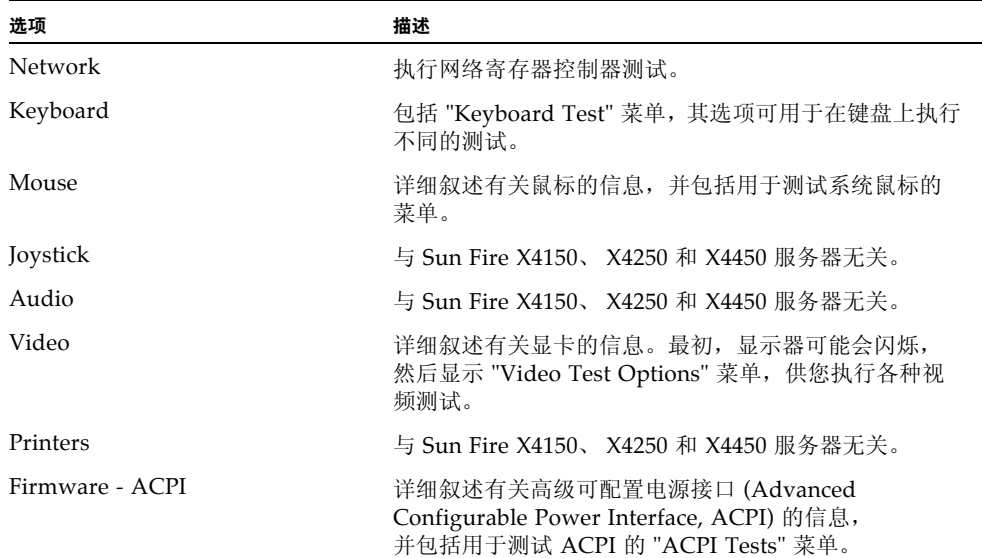

#### <sup>表</sup> **3-2** "Advanced Diagnostics Tests" 菜单选项 (续)

### <span id="page-27-0"></span>测试硬盘

- **1.** 在主菜单中,选择 **"Advanced Diagnostics Tests"**。
- **2.** 在 **"Advanced Diagnostics"** 菜单中,选择 **"Hard Disks"**。
- **3.** 在 **"Select Drive"** 菜单中,选择测试的硬盘。

此时将打开 "Hard Disk Diagnostics" 窗口,其中显示选定硬盘的信息和 "Hard Disk Tests" 菜单。

"Hard Disk Tests" 菜单显示以下选项:

- Select Drive
- Test Settings
- Read Test
- Read Verify Test
- Non-Destructive Write Test
- Destructive Write Test
- Mechanics Stress Test
- Internal Cache Test
- View Error Log
- Utilities Menu
- Exit

"介质测试" 选项包括 "Read Test"、"Read Verify Test"、"Non-Destructive Write Test" 和 "Destructive Write Test"。这些测试涉及测试与硬盘驱动器硬件相关联的介质,如物 理磁盘。

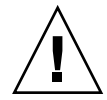

### 注意 **–** 运行 "Destructive Write Test" 会破坏磁盘上的所有数据。

"设备测试" 选项包括 "Mechanics Stress Test" 和 "Internal Cache Test"。这些测试涉及 测试与硬盘驱动器硬件相关联的非介质相关设备,如磁头和内部高速缓存。

除了从这些测试中择一使用,您还可定义若干测试参数。

您可以更改 "Test Settings" 选项中的参数。您可以更改的 "Test Settings" 选项包括:

■ **Media Test Settings**

供您选择测试持续时间、要测试的硬盘百分比及要在硬盘上测试的扇区。

■ **Device Test Settings**

供您选择设备的测试持续时间及测试级别。

■ **Number of Retries** 

供您选择在终止测试之前重试设备测试的次数。

■ **Maximum Errors** 

供您选择在终止测试之前所允许的错误次数。

■ **Check SMART First**

SMART 代表 "Smart Monitoring Analysis Reporting Test"。

■ **HPA** Protection

HPA 代表 "Host Protected Area"。

■ **Exit**

<span id="page-28-0"></span>强化测试

### <span id="page-28-1"></span>Immediate Burn-in Testing

"Immediate Burn-in Testing" 选项可供您在服务器上运行强化测试脚本。

本节包括以下主题:

■ 第 20 [页 "全面系统测试"](#page-29-0)

- 第 21 [页 "组件测试"](#page-30-0)
- 第 21 [页 "运行即时强化测试"](#page-30-1)

### <span id="page-29-0"></span>全面系统测试

有三种专为测试系统而创建的脚本:

- quick.tst 此脚本对所有硬件组件 (包括需要用户输入的组件)执行高级测试及 更为深入的内存测试。用户必须与 Pc-Check 软件交互才能继续执行这些交互式测 试。执行测试时必须有人职守,它们不具备 "超时"设备。在用户提供正确的输入 之前,交互式测试处于等待状态。
- noinput.tst **–** 此脚本用于对所有与硬件相关的故障或问题进行首轮筛选。此脚本 对大多数硬件组件执行高级测试,不包括需要用户输入的组件 (键盘、鼠标、音频 和视频)。此测试不需要用户输入。
- full.tst 此脚本对所有硬件组件执行最为详尽的全面测试, 包括需要用户输入的 组件。此脚本包含比 quick.tst 更为深入的内存测试及外部端口测试 (可能需要 回送连接器)。用户必须与测试实用程序交互才能继续执行这些交互式测试。

提示 **–** 这些脚本均测试整个系统的运行状态。如果您仅想针对某一百分比的系统硬盘 驱动器进行测试,参阅第 18 [页 "测试硬盘"更](#page-27-0)改测试选项。

选择 "Immediate Burn-in Testing" 菜单选项后,屏幕上将显示 "Continuous Burn-in Testing" 窗口。屏幕中包括表 [3-3](#page-29-1) 中所示的选项列表 (用于运行测试)。 装入 quick.tst、 noinput.tst 或 full.tst 脚本后,系统将自动装入第三 栏所列出的缺省值。

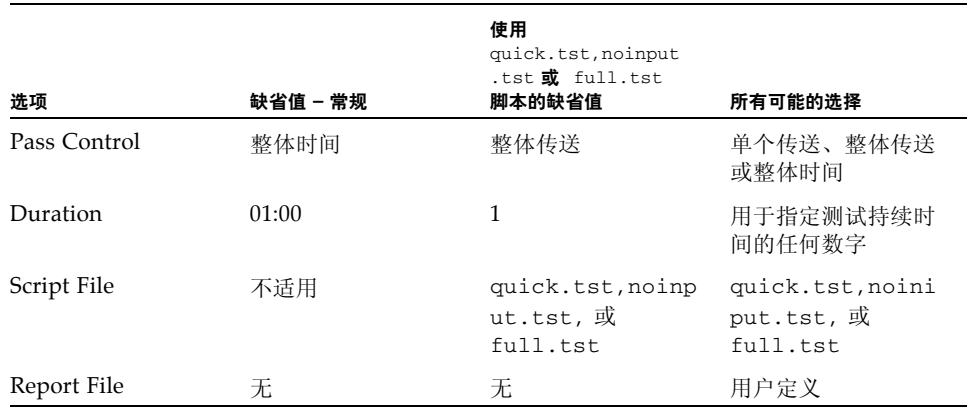

#### <span id="page-29-1"></span><sup>表</sup> **3-3** "Continuous Burn-in Testing" 选项

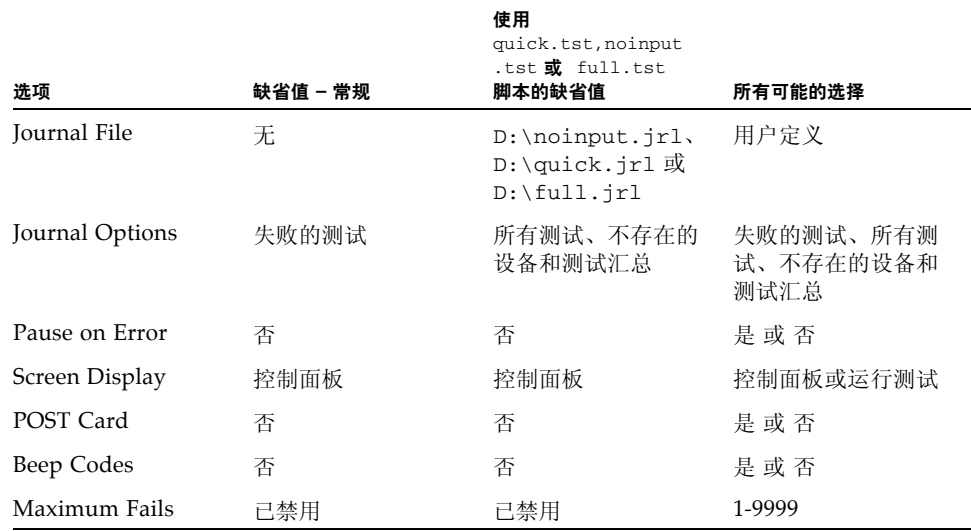

#### <sup>表</sup> **3-3** "Continuous Burn-in Testing" 选项 (续)

### <span id="page-30-0"></span>组件测试

除上述测试外,还有针对单一组件执行的多种测试。每种测试均为持续 6 分钟的连续 循环。

以下脚本适用于测试特定组件:

- cdrom.tst **–** 测试系统中的 CD-ROM。
- cpu.tst **–** 测试系统中的所有 CPU。
- hdisk*x*.tst **–** 测试系统中的硬盘 *x*。其中 *x* 代表您要测试的硬盘驱动器编号  $(1...16)$

注: 缺省情况下, 实际的硬盘测试持续 10 分钟。

- mboard.tst **–** 测试系统中的主板。
- video.tst **–** 测试系统中的视频适配器。

### <span id="page-30-1"></span>运行即时强化测试

要装入任一可用脚本以测试系统上的设备,执行以下操作:

● 在主菜单中,选择 **"Immediate Burn-in Testing"**。 窗口顶部列出表 [3-3](#page-29-1) 中所述的选项,窗口底部列出以下 "Burn-in" 菜单选项: ■ **Load Burn-in Script**

要使用预写入的测试:输入以下脚本之一:**quick.tst**、 **noinput.tst** 或 **full.tst**

要使用已创建并保存了的脚本:输入 **d:\***testname***.tst**,其中 *testname* 代表已创 建脚本的名称。

■ **Save Burn-in Script**

要保存已创建的强化脚本:输入 **d:\***testname***.tst**、其中 *testname* 代表已创建 脚本的名称。

■ **Change Options** 

打开 "Burn-in Options" 菜单,该菜单可供您修改表 [3-3](#page-29-1) 中所列、适用于当前所装 入测试脚本的各种选项。

■ **Select Tests** 

打开可用于服务器配置和当前所装入测试脚本的测试列表。

■ **Perform Burn-in Tests**

运行当前所装入的强化测试脚本。

提示 **–** Pc-Check 中的内存测试检测单位 ECC 故障并将其报告给单个 DIMM。

### <span id="page-31-0"></span>Deferred Burn-in Testing

您可以使用 "Deferred Burn-in Testing" 选项创建并保存自己的脚本,以便稍后运行。

● 在主菜单中,选择 **"Deferred Burn-in Testing"**。

窗口顶部列出表 [3-3](#page-29-1) 中所述的选项,窗口底部列出以下 "Burn-in" 菜单选项:

■ **Load Burn-in Script**

要使用预写入的测试:输入以下脚本之一:**quick.tst**、 **noinput.tst** 或 **full.tst**

要使用已创建并保存了的脚本:输入 **d:\***testname***.tst**,其中 *testname* 代表已 创建脚本的名称。

■ **Save Burn-in Script**

要保存已创建的强化脚本,输入 **d:\***testname***.tst** 其中 *testname* 代表已创建脚本的名称。

■ **Change Options** 

打开 "Burn-in Options" 菜单,该菜单可供您修改表 [3-3](#page-29-1) 中所列、适用于当 前所装入测试脚本的各种选项。

■ **Select Tests**

打开可供您运行当前所装入测试脚本的测试类型列表 (含所有可能的测试 类型)。

# <span id="page-32-0"></span>"Create Diagnostic Partition" 选项

诊断分区预装在服务器上。仅当重新格式化硬盘驱动器后,才需要重新安装诊断分区。 使用 Tools and Drivers CD 上的 Erase Primary Boot Hard Disk 实用程序保留诊断 分区。

"Create Diagnostic Partition" 选项在服务器所见的第一个可引导磁盘上安装诊断分区。 第一个可引导磁盘位于主 HDD 设备上。

注 **–** 如果从 PXE 服务器运行 Pc-Check 诊断软件,则不必遵[循附录](#page-66-2) D 中的说明。

以下各节阐释了如何在服务器上创建和访问诊断分区:

- 第 23 [页 "从硬盘移除现有分区"](#page-32-1)
- 第 24 [页 "将诊断分区添加到第一个可引导磁盘"](#page-33-0)
- 第 25 页"在诊断分区上创建日志文件"
- 第 26 页 "访问 Red Hat Linux [系统上的诊断分区"](#page-35-0)
- 第 26 页 "访问 Solaris 10 [操作系统上的诊断分区"](#page-35-1)
- 第 27 页 "访问 Windows Server 2003 [操作系统上的诊断分区"](#page-36-0)

## 从硬盘移除现有分区

仅当硬盘上不存在任何分区时,才可使用 "Create Diagnostic Partition" 选项在硬盘上 创建诊断分区。如果打算使用硬盘创建诊断分区,则需先删除硬盘上的现有分区。

<span id="page-32-1"></span>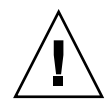

注意 **–** 移除所有硬盘分区会破坏磁盘上的所有数据。

从硬盘上移除现有分区有两种方式:

- 使用 Erase Primary Boot Hard Disk 实用程序 (Tools and Drivers CD 主菜单上的 选项 3)。
- 执行以下过程:
- **1.** 将 **Tools and Drivers CD** 插入 **DVD** 托盘。
- **2.** 重新引导服务器。
- **3.** 在 **Tools and Drivers CD** 主菜单中,键入 **3** 退出 **DOS**。
- **4.** 在命令提示符处键入 **fdisk**,然后按 **Enter** 键。
- **5.** 键入 **4**,选择备用固定磁盘。

从 fdisk 看到的第二个硬盘是系统的第一个可引导磁盘。从 fdisk 看到的第一个 硬盘是可引导的 Tools and Drivers CD。

注意 **–** 执行以下测试时,注意不要删除您想保留的任何操作系统分区。移除硬盘分区 会破坏磁盘上的所有数据。

- **6.** 键入 **2**,删除 **DOS** 分区。
- **7.** 视您想要删除的具体分区类型,键入 **1** 或 **2**。
- **8.** 键入您想删除的分区编号。
- <span id="page-33-2"></span>**9.** 键入 **Y**,擦除数据和分区。
- **10.** 重复[步骤](#page-33-1) 6 至[步骤](#page-33-2) 9,直到删除所有分区。
- 11. 按 Esc 键退出,然后按下任意键重新引导服务器。

<span id="page-33-0"></span>将诊断分区添加到第一个可引导磁盘

Pc-Check 仅可从引导装入程序查看系统上的第一个或第二个硬盘。软件将自动在第一 个可引导磁盘上安装诊断分区。

要将诊断分区添加到第一个可引导磁盘上:

- <span id="page-33-3"></span>**1.** 将 **Tools and Drivers CD** 插入 **DVD** 托盘。
- **2.** 重新引导服务器。
- **3.** 在 **Tools and Drivers CD** 主菜单中,键入 **1** 运行 **"Hardware Diagnostics"**。
- <span id="page-33-4"></span>**4.** 在主菜单中,选择 **"Create Diagnostic Partition"**。
	- 如果第一个可引导磁盘无分区, 则将显示 "Sun Microsystems Partitioning Utility" 窗口。其中显示:"Your primary hard disk is not partitioned.Would you like to partition it now?"
		- 选择 "Yes", 然后按 Enter 键。

此时将出现一个窗口, 其中显示: "Partitioning complete. Your machine will now be restarted."

<span id="page-33-1"></span>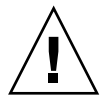

- 如果第一个可引导磁盘有分区,则将出现一个窗口,其中说明: 由于磁盘上已有 分区,软件无法创建硬件诊断分区。
	- 出现此情况时,转到第 23 [页 "从硬盘移除现有分区"](#page-32-1),从磁盘中移除分区。
	- 重复此过程的[步骤](#page-33-3) 1 到[步骤](#page-33-4) 4。
- **5.** 按 **Enter** 键,重新引导服务器。

## <span id="page-34-0"></span>在诊断分区上创建日志文件

可通过硬件诊断软件引导的所有脚本均为预定义脚本,启用了登录诊断分区功能。 日志文件的名称与脚本名称相对应。例如,名为 noinput.tst 的脚本创建名称为 noinput.jrl 的日志文件。

以下过程显示的示例说明了如何在诊断分区上创建和访问 noinput.tst 脚本的日志 文件。

- **1.** 将 **Tools and Drivers CD** 插入 **DVD** 托盘。
- **2.** 重新引导服务器。
- **3.** 在 **Tools and Drivers CD** 主菜单中,选择 **1** 运行 **"Hardware Diagnostics"**。
- **4.** 在 **"Hardware Diagnostics"** 主菜单中,选择 **"Immediate Burn-in Testing"**。
- **5.** 选择 **"Load Burn-in Script"**。
- **6.** 键入 **noinput.tst**,然后按 **Enter** 键。 如果执行的是您自己创建的测试,则需在 "Load Burn-in Script" 字段中输入 **d:\***testname*.**tst**,其中 *testname* 代表您所创建的测试名称。
- **7.** 选择 **"Perform Burn-in Tests"** 运行脚本。
- **8.** 完成测试后,按 **Esc** 键退出 **"Display Results"** 窗口。
- **9. 选择 "Exit to DOS", 然后按 Enter 键。**
- **10.** 在 **DOS** 提示符处,键入: C:> **d:**
- **11.** 键入以下命令列出诊断分区的内容: D:> **dir**

此时将显示 noinput.jrl 日志。

## <span id="page-35-0"></span>访问 Red Hat Linux 系统上的诊断分区

要访问 Red Had Linux 系统上的诊断分区:

- **1.** 从 **DVD** 托盘中取出 **Tools and Drivers CD**。
- **2.** 重新引导服务器,并启动 **Red Hat Linux** 操作系统。
- **3.** 以根 (超级用户)身份登录。
- **4.** 确定是否已将诊断分区配置为通过键入以下命令挂载:
	- # **ls /diagpart**
	- 如果此命令未能列出硬件诊断软件创建的日志文件,则表明您未将操作系统配置 为挂载诊断分区。继续执[行步骤](#page-35-2) 5。
	- 如果此命令成功列出硬件诊断软件创建的日志文件,则表明已将操作系统配置为 挂载诊断分区。所有用户均享有此分区的读取权限。仅超级用户才享有对此分区 的读取/写入权限。您不需要继续执行此过程。
- <span id="page-35-2"></span>**5.** 将 **Tools and Drivers CD** 插入 **DVD** 托盘。
- **6.** 挂载 **CD** 后,打开终端窗口。
- **7.** 键入以下命令:
	- # **cd** *mountpoint***/drivers/linux/***linux\_version*

其中 *mountpoint* 代表 CD 挂载点, *linux\_version* 代表所装 Linux 的版本。例如:

# **cd /mnt/cdrom/drivers/linux/red\_hat**

**8.** 键入以下命令安装诊断分区:

# **./install.sh** 

### **9.** 按下 **Enter** 键。

如果诊断分区挂载成功,则显示以下行: Mounting Diagnostic Partition Installation Successful

#### **10.** 键入以下命令:

### # **ls /diagpart**

此时将列出诊断分区的内容。

## <span id="page-35-1"></span>访问 Solaris 10 操作系统上的诊断分区

要访问 Solaris 10 操作系统 (operating system, OS) 上的诊断分区:

#### **1.** 从 **DVD** 托盘中取出 **Tools and Drivers CD**。
- **2.** 重新引导机器并启动 **Solaris 10** 操作系统。
- **3.** 以根 (超级用户)身份登录。
- **4.** 键入以下命令,确定是否已将诊断分区配置为挂载:
	- # **ls /diagpart**
	- 如果此命令未能列出硬件诊断软件创建的日志文件, 则表明未将操作系统配置为 挂载诊断分区。继续执行[步骤](#page-36-0) 5。
	- 如果此命令成功列出硬件诊断软件创建的日志文件,则表明已将操作系统配置为 挂载诊断分区。所有用户均享有此分区的读取权限。仅超级用户才享有对此分区 的读取/写入权限。您不需要继续执行此过程。
- <span id="page-36-0"></span>**5.** 将 **Tools and Drivers CD** 插入 **DVD** 托盘。
- **6.** 挂载 **CD** 后,打开终端窗口。
- **7.** 键入以下命令:

# **cd /cdrom/cdrom0/drivers/sx86**

- **8.** 键入以下命令安装诊断分区: # **./install.sh**
- **9.** 按 **Enter** 键。

如果诊断分区挂载成功,则显示以下行: Mounting Diagnostic Partition Installation Successful

**10.** 键入以下命令列出诊断分区的内容: # **ls /diagpart**

### <span id="page-36-1"></span>访问 Windows Server 2003 操作系统上的诊断分区

Windows Server 2003 操作系统 (operating system, OS) 不允许挂载诊断分区。在服务 器上运行 Windows XP 时, 无法查看或访问诊断分区。

检索诊断分区内容 (日志文件)的唯一方法是:将 USB 软盘驱动器连接到服务器并完 成以下过程。

- **1.** 将 **USB** 软盘驱动器连接到服务器上的任意 **USB** 端口。
- **2.** 将 **Tools and Drivers CD** 插入 **DVD** 托盘。
- **3.** 重新引导服务器。
- **4.** 在 **Tools and Drivers CD** 主菜单中,键入 **3** 退出 **DOS**。
- **5.** 在 **DOS** 命令提示符处键入以下命令: C:> **d:**
- **6.** 将日志文件复制到软盘。

例如,要将名为 noinput.jrl 的文件复制到软盘,键入: D:> **copy d:\noinput.jrl a:\**

<span id="page-37-0"></span>日志文件随后将保存到 USB 软盘驱动器中的软盘中。

# Show Results Summary

汇总将列出已运行的测试,并显示结果。将针对每个选项的具体情况,分别列出 "Pass"、 "Fail" 或 "N/A"。

以下是 Tools and Drivers CD 所有可用选项的完整列表。如果您的系统不具备所有选 项,则可能不会在显示 "Show Results Summary" 时列出全部选项。

■ **Processor** 

本节显示针对处理器执行的以下测试:Core Processor Tests、 AMD 64-Bit Core Tests、 Math Co-Processor Tests – Pentium Class FDIV and Pentium Class FIST、 MMX Operation、 3DNow! Operation、 SSE Instruction Set、 SSE2 Instruction Set 和 MP Symmetry。

#### ■ **Motherboard**

本接显示针对主板执行的以下测试:DMA Controller Tests、 System Timer Tests、 Interrupt Test、Keyboard Controller Tests、PCI Bus Tests 和 CMOS RAM/Clock Tests。

#### ■ **Memory, Cache Memory, and Video Memory**

本节显示针对各种类型内存执行的以下测试:Inversion Test Tree、 Progressive Inv. Test、 Chaotic Addressing Test 和 Block Rotation Test。

#### ■ **Input Device**

本节显示针对输入设备执行的以下测试:Verify Device、 Keyboard Repeat 和 Keyboard LEDs。

■ **Mouse**

本节显示针对鼠标执行的以下测试: Buttons、 Ballistics、 Text Mode Positioning、 Text Mode Area Redefine、 Graphics Mode Positions、 Graphics Area Redefine 和 Graphics Cursor Redefine。

■ **Video**

本节显示针对视频执行的以下测试:Color Purity Test、 True Color Test、 Alignment Test、 LCD Test 和 Test Cord Test。

#### ■ **Multimedia**

本节显示针对多媒体组件执行的以下测试:Internal Speaker Test、FM Synthesizer Test、 PCM Sample Test、 CD/DVD Drive Read Test、 CD/DVD Transfer (KB/Sec)、 CD/DVD Transfer Rating、 CD/DVD Drive Seek Test、 CD/DVD Seek Time (ms)、 CD/DVD Test Disk Read 和 CD/DVD Tray Test。

#### ■ **ATAPI Devices**

本节显示针对 ATAPI 设备执行的以下测试:Linear Read Test、 Non-Destructive Write 和 Random Read/Write Test。

■ **Hard Disk**

本节显示针对硬盘执行的以下测试:Read Test、 Read Verify Test、 Non-Destructive Write Test、 Destructive Write Test、 Mechanics Stress Test 和 Internal Cache Test。

■ **USB**

本节显示针对 USB 执行的以下测试:Controller Tests 和 Functional Tests。

■ **Hardware ID**

<span id="page-38-0"></span>对比测试用于确定系统的机器 ID。此测试不适用于 Sun Fire X4150、 X4250 和 X4450 服务器。

# Print Results Report

"Print Results Report" 选项可供您打印系统诊断结果。

确保服务器与打印机相连,然后输入所需信息打印结果。

# <span id="page-38-2"></span>About Pc-Check

"About Pc-Check" 窗口中包含有关 Pc-Check 软件的一般信息,包括驻留和非驻留组 件,如鼠标设备。

# <span id="page-38-1"></span>Exit to DOS

使用 "Exit to DOS" 选项退出 Pc-Check, 然后返回至 DOS 提示符。

# <span id="page-40-1"></span>使用 SunVTS 诊断软件

本章介绍有关 SunVTS™ 诊断软件工具的信息。

含有 Sun Validation Test Suite (SunVTS) 软件的 SunVTS Bootable Diagnostics CD 可能是适用于您的服务器的可订购选件。您也可从以下网址下载 SunVTS:

http://www.sun.com/oem/products/vts/

注 **–** SunVTS 7.0ps2 是 Sun Fire X4150、 X4250 和 X4450 服务器所支持的最低版本。

# <span id="page-40-2"></span><span id="page-40-0"></span>运行 SunVTS 诊断测试

SunVTS 提供全面的诊断工具,通过检验 Sun 平台上大多数硬件控制器和设备的连接性 和功能来测试和验证 Sun 硬件。通过可修改的测试实例和处理器关联特性来量身定制 SunVTS 软件。

x86 平台支持以下测试:

- CD DVD Test (cddvdtest)
- CPU Test (cputest)
- Cryptographics Test (cryptotest)
- Disk and Diskette Drives Test (disktest)
- Data Translation Look-aside Buffer (dtlbtest)
- Emulex HBA Test (emlxtest)
- Floating Point Unit Test (fputest)
- InfiniBand Host Channel Adapter Test (ibhcatest)
- Level 1 Data Cache Test (11dcachetest)
- Level 2 SRAM Test (12sramtest)
- Ethernet Loopback Test (netlbtest)
- Network Hardware Test (nettest)
- Physical Memory Test (pmemtest)
- QLogic Host Bus Adapter Test (qlctest)
- RAM Test (ramtest)
- Serial Port Test (serialtest)
- System Test (systest)
- Tape Drive Test (tapetest)
- Universal Serial Board Test (usbtest)
- Virtual Memory Test (vmemtest)

SunVTS 软件拥有成熟的图形用户界面 (graphical user interface, GUI),可进行测试配 置和状态监控。在一个系统上运行此用户界面时,可显示网络上另一个系统的 SunVTS 测试。此外, SunVTS 软件还可在无法运行 GUI 的情况下提供 TTY 模式界面。

## <span id="page-41-1"></span>SunVTS 文档

有关 SunVTS 软件的最新信息, 访问:

http://docs.sun.com/app/docs/prod/test.validate

确保在服务器上运行 SunVTS 之前, 阅读最新的产品发行说明。

## <span id="page-41-0"></span>使用可引导诊断 CD 诊断服务器问题

此可引导 CD 的作用旨在使服务器从该 CD 进行引导。该 CD 可引导和启动 SunVTS 软件。各种诊断测试运行并将输出写入日志文件,以便于维修技术人 员确定服务器问题。

### 要求

要使用诊断 CD, 您必须在执行诊断的服务器上连接键盘、鼠标和显示器,或者通过远 程 KVM 提供上述硬件。

### 使用可引导诊断 CD

要使用诊断 CD 执行诊断:

- **1.** 打开服务器电源后,将 **CD** 插入 **DVD-ROM** 驱动器。
- **2.** 重新引导服务器,并在开始重新引导时按 **F2** 键,以便更改引导设备优先级 **BIOS**  设置。
- **3.** 出现 **BIOS** 主菜单时,浏览至 **"BIOS Boot"** 菜单。 此时 BIOS 屏幕上将显示有关在 BIOS 屏幕内浏览的说明。
- **4.** 在 **"BIOS Boot"** 菜单屏幕上,选择 **"Boot Device Priority"**。 此时将出现 "Boot Device Priority" 屏幕。
- **5.** 选择将用作主引导设备的 **DVD-ROM** 驱动器。
- **6.** 保存并退出 **BIOS** 屏幕。
- **7.** 重新引导服务器。

当服务器从 DVD-ROM 驱动器中的 CD 重新引导时, Solaris 操作系统引导, SunVTS 软件启动并打开其第一个 GUI 窗口。

**8.** 在 **SunVTS GUI** 中,当系统提示您开始测试时,按 **Enter** 键或单击 **"Start"** 按钮。 测试套件将一直运行,直至遇到错误或完成测试。

#### 注 **–** CD 引导大约需时九分钟。

**9.** 当 **SunVTS** 软件完成测试后,查看测试期间生成的日志文件。

<span id="page-42-0"></span>通过 SunVTS, 可访问四种不同的日志文件:

- SunVTS 测试错误日志, 包含标有时间戳的 SunVTS 测试错误消息。该日志文件 路径名称为 /var/opt/SUNWvts/logs/sunvts.err。只有出现 SunVTS 测 试故障时才创建该文件。
- SunVTS 内核错误日志, 包含标有时间戳的 SunVTS 内核和 SunVTS 探测错误。 SunVTS 内核错误与运行 SunVTS 相关,与设备测试无关。该日志文件路径名称 为 /var/opt/SUNWvts/logs/vtsk.err。只有 SunVTS 报告了 SunVTS 内 核错误才创建该文件。
- SunVTS 信息日志, 包含在启动和停止 SunVTS 测试会话时生成的参考性消息。 该日志文件路径名称为 /var/opt/SUNWvts/logs/sunvts.info。只有 SunVTS 测试会话运行时才创建该文件。
- Solaris 系统消息日志, 是由 syslogd 记录的所有一般 Solaris 操作系统事件构 成的日志。该日志文件的路径名称为 /var/adm/messages。
- **a.** 单击 **"Log"** 按钮。

此时将出现 "Log file" 窗口。

**b.** 从 **"Log file"** 窗口中选择并指定要查看的日志文件。

随后,窗口中将出现选定日志文件的内容。

- **c.** 通过下方的三个按钮,可执行以下操作:
	- **Print the log file –** 出现一个对话框,供您指定打印机选项和打印机名称。
	- **Delete the log file** 文件仍然显示在屏幕上,但是下次不会再显示。
	- Close the Log file window 窗口关闭。

注 **–** 如果您想保存日志文件:使用可引导 CD 时,服务器从该 CD 引导。因此,测试 日志文件并不在服务器的硬盘驱动器上,重新启动服务器时,这些文件将被删除。要保 存日志文件,必须将其保存到可移除介质设备上或通过 FTP 传至其他系统。

# 查看事件日志

本附录包含有关 BIOS 事件日志和 SP 系统事件日志的信息。

使用此过程查看 BIOS 事件日志和 SP 系统事件日志。

**1.** 如需打开主电源模式 (所有组件全部通电),使用圆珠笔或其他绝缘笔尖按下并释 放服务器前面板上的电源按钮。参见图 [1-1](#page-13-0)。

<span id="page-44-0"></span>当主电源为整个服务器供电时,电源按钮旁边的电源/正常指示灯将持续稳定亮起。

**2.** 系统执行开机自检 **(Power-On Self Test, POST)** 时,按 **F2** 键进入 **BIOS Setup**  实用程序。

此时显示 BIOS 主菜单屏幕。

- **3.** 查看 **BIOS** 事件日志。
	- **a.** 在 **"BIOS Main Menu"** 屏幕中,选择 **"Server"** 选项卡。
	- **b.** 选择 **"View event log"**。
- **4.** 如果服务器问题不明显,继续执行第 45 [页的"使用](#page-54-0) ILOM 服务处理器 Web 界面查 [看系统信息"](#page-54-0)。

# 状态指示器指示灯

本附录介绍有关服务器指示灯位置及其行为的信息。其中描述了可从服务器外部查看的 外部指示灯和只有在卸下主箱盖后才能查看的内部指示灯。

# <span id="page-46-0"></span>外部状态指示器指示灯

有关可从服务器外部查看的指示灯的信息,参见以下图表。

- 图 [B-1](#page-47-0)、图 [B-2](#page-48-0) 和图 [B-3](#page-48-1) 显示并描述前面板指示灯。
- 图 [B-4](#page-49-0) 和图 [B-5](#page-49-1) 显示并描述后面板指示灯。
- 图 [B-6](#page-50-0) 显示并描述硬盘驱动器指示灯。
- 图 [B-7](#page-51-0) 和图 [B-8](#page-52-0) 显示内部 DIMM 指示灯的位置。
- 图 [B-9](#page-52-1) 和图 [B-10](#page-53-0) 显示内部 CPU 指示灯的位置。

## 前面板指示灯

<span id="page-47-0"></span>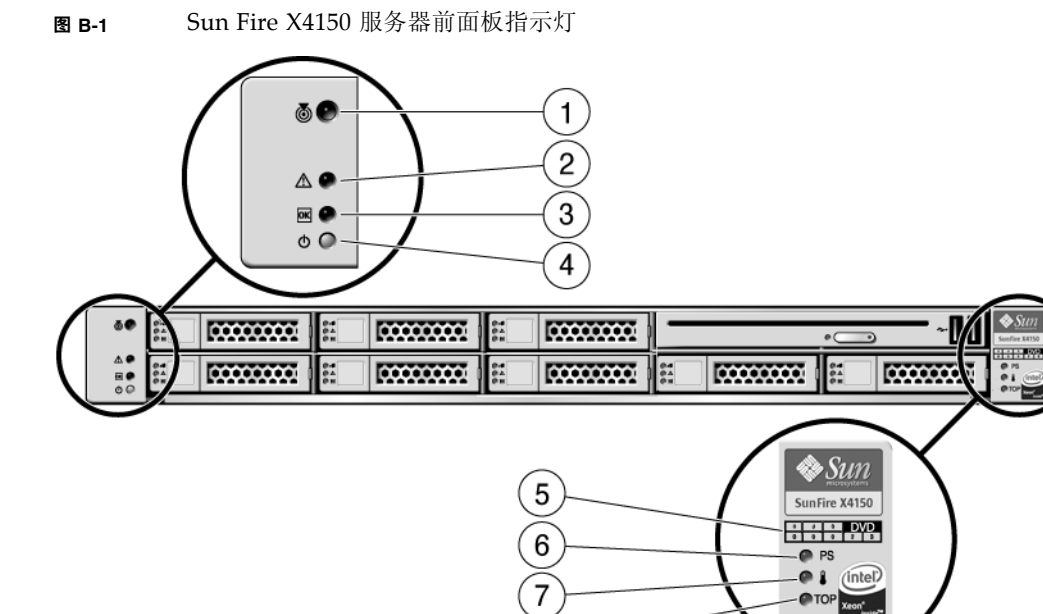

 $\sqrt{8}$ 

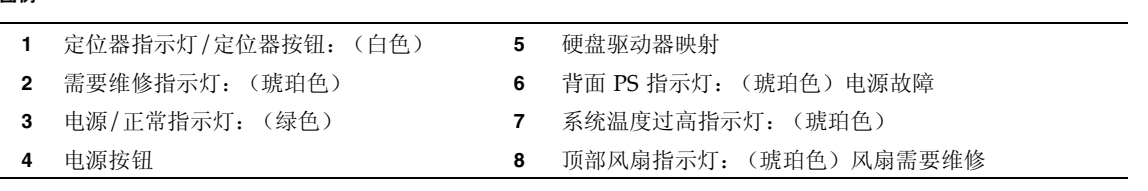

<span id="page-47-1"></span>图例

<span id="page-48-0"></span>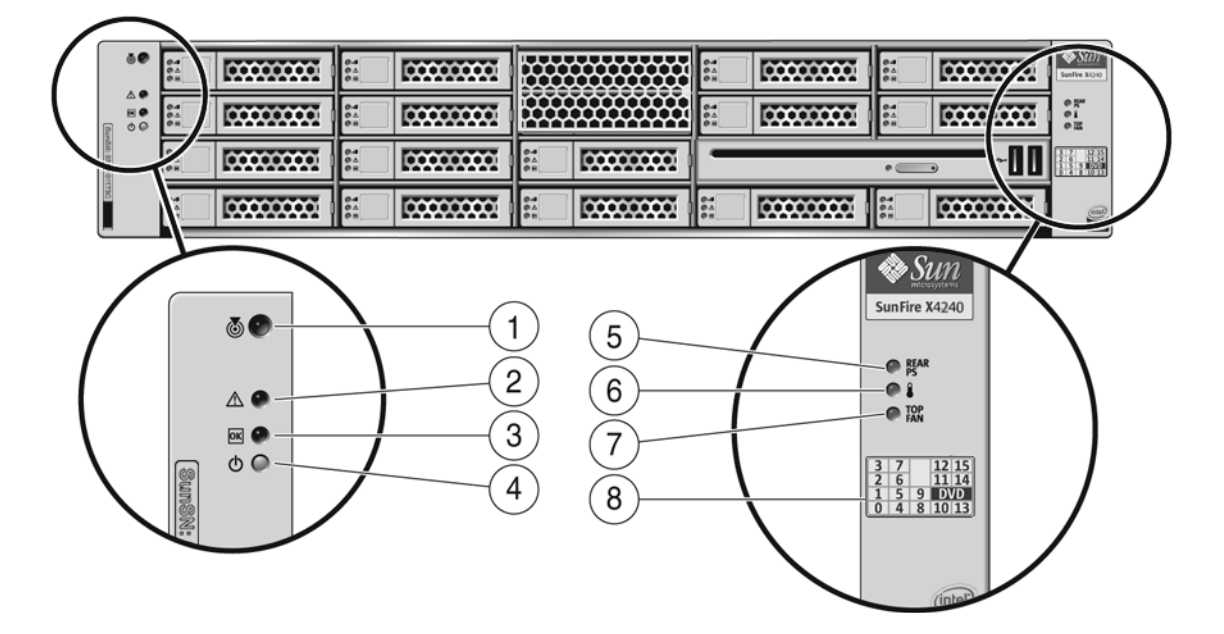

<span id="page-48-1"></span>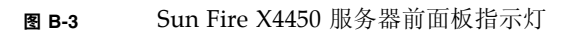

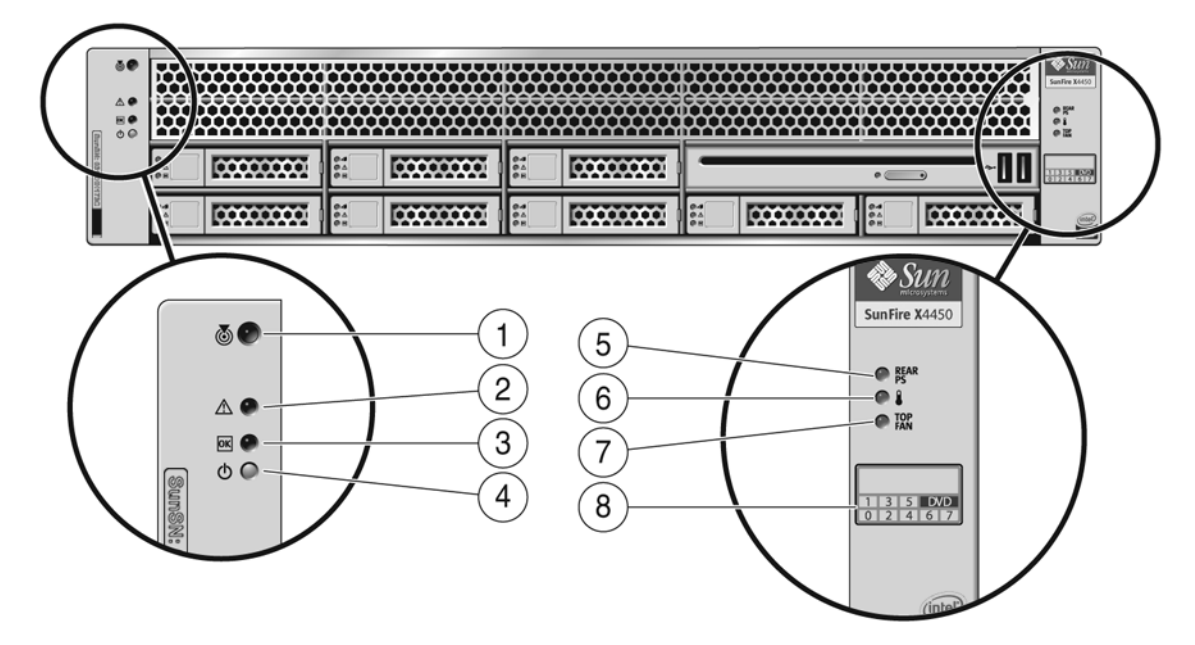

<span id="page-49-2"></span>图例 (适用于 X4250 和 X4450)

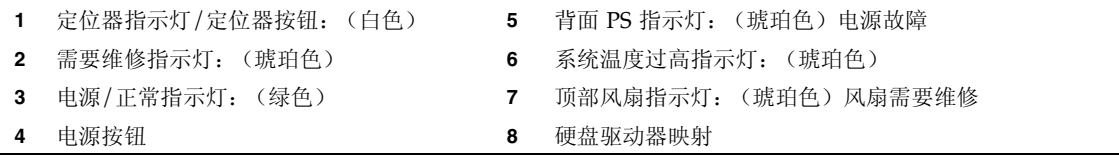

## 背面板指示灯

<span id="page-49-0"></span><sup>图</sup> **B-4** Sun Fire X4150 服务器背面板指示灯

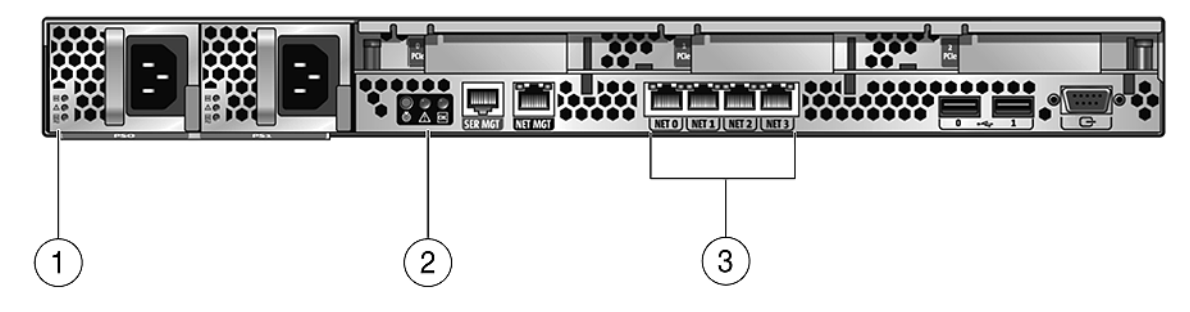

<span id="page-49-1"></span><sup>图</sup> **B-5** Sun Fire X4250 和 X4450 服务器背面板指示灯

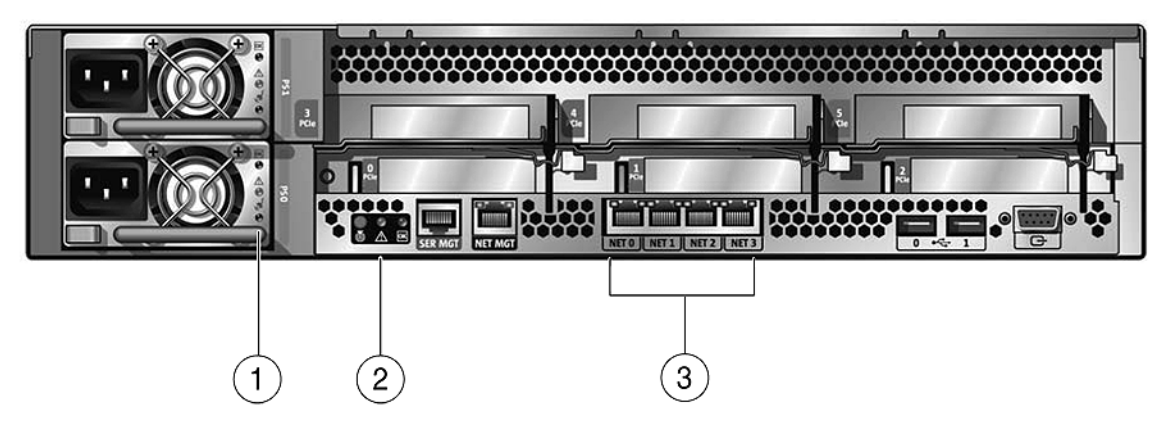

<span id="page-50-1"></span>图例 (适用于所有服务器)

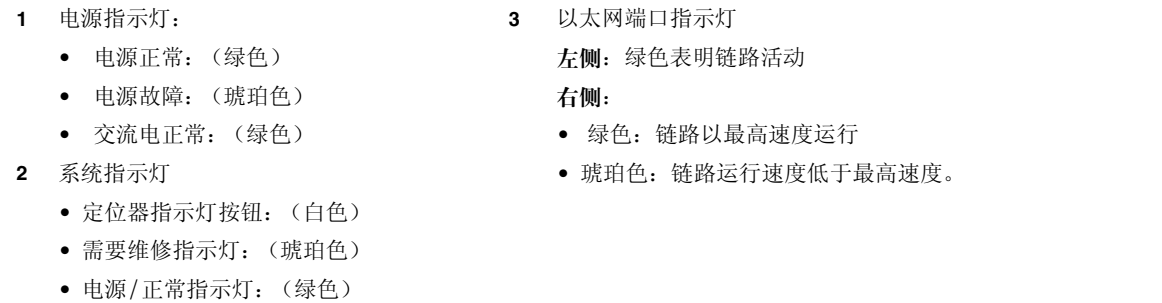

## 硬盘驱动器指示灯

<span id="page-50-0"></span>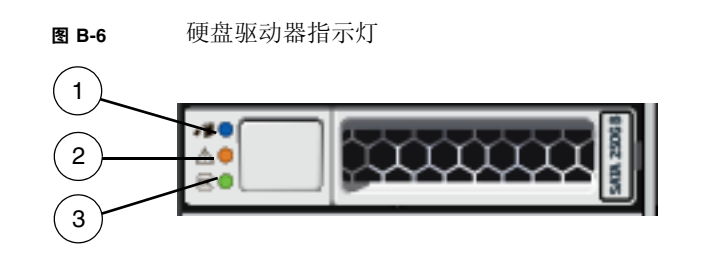

图例

- **1** 拆除准备就绪指示灯:蓝色 允许维修
- **2** 故障指示灯:琥珀色 需要维修
- **3** 状态指示灯:绿色 传输数据时闪烁

# 内部状态指示器指示灯

服务器主板上有内部状态指示器。

■ DIMM 故障指示灯指示相应 DIMM 出现问题。有关指示灯位置, 参见图 [B-7](#page-51-0) 和图 [B-8](#page-52-0)。

按下提醒按钮时,如果 DIMM 存在问题,则相应的 DIMM 故障指示灯闪烁。 有关详细信息,参见第 9 页的 "DIMM [故障指示灯"。](#page-18-0)

■ CPU 故障指示灯指示相应 CPU 出现问题。有关 CPU 指示灯位置, 参见图 [B-9](#page-52-1) 和图 [B-10](#page-53-0)。

按下提醒按钮时,如果 CPU 存在问题,则相应的 CPU 故障指示灯闪烁。

注 **–** 关闭系统电源后,即使已断开交流电源且主板已脱离系统,DIMM 故障和 CPU 故 障指示灯仍会借助存储的电源运行 (最长 1 分钟)。存储的电源大约可维持半个小时。

<span id="page-51-0"></span>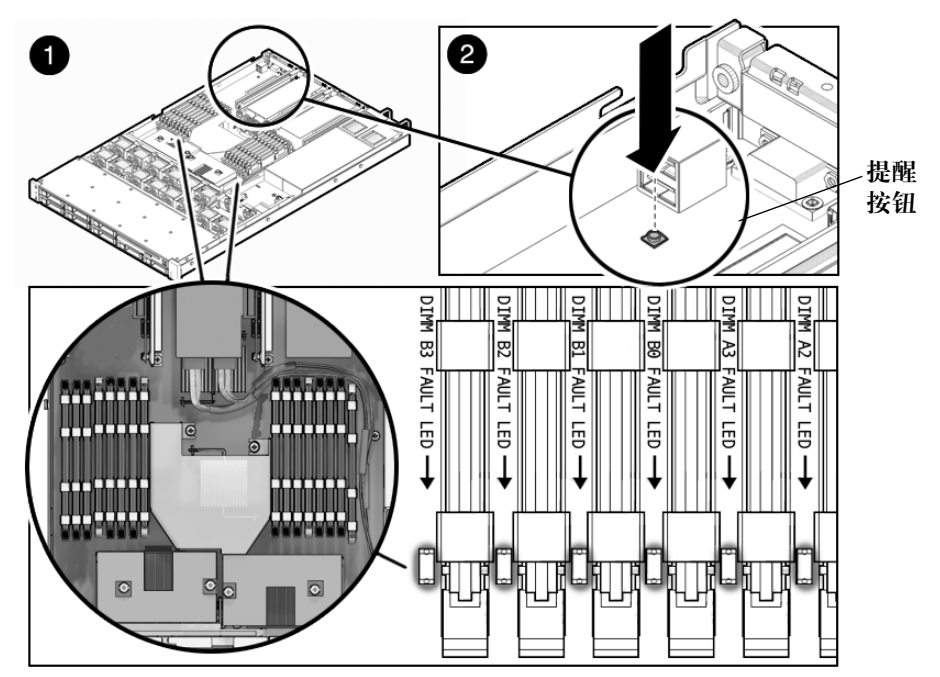

<sup>图</sup> **B-7** X4150 和 X4250 主板上的提醒按钮和 DIMM 指示灯

<span id="page-52-0"></span>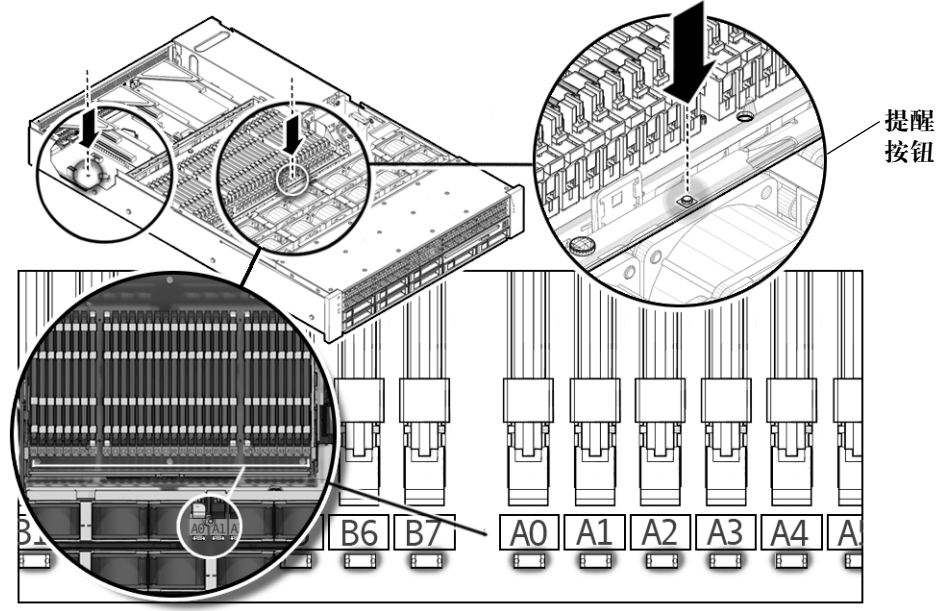

<span id="page-52-1"></span>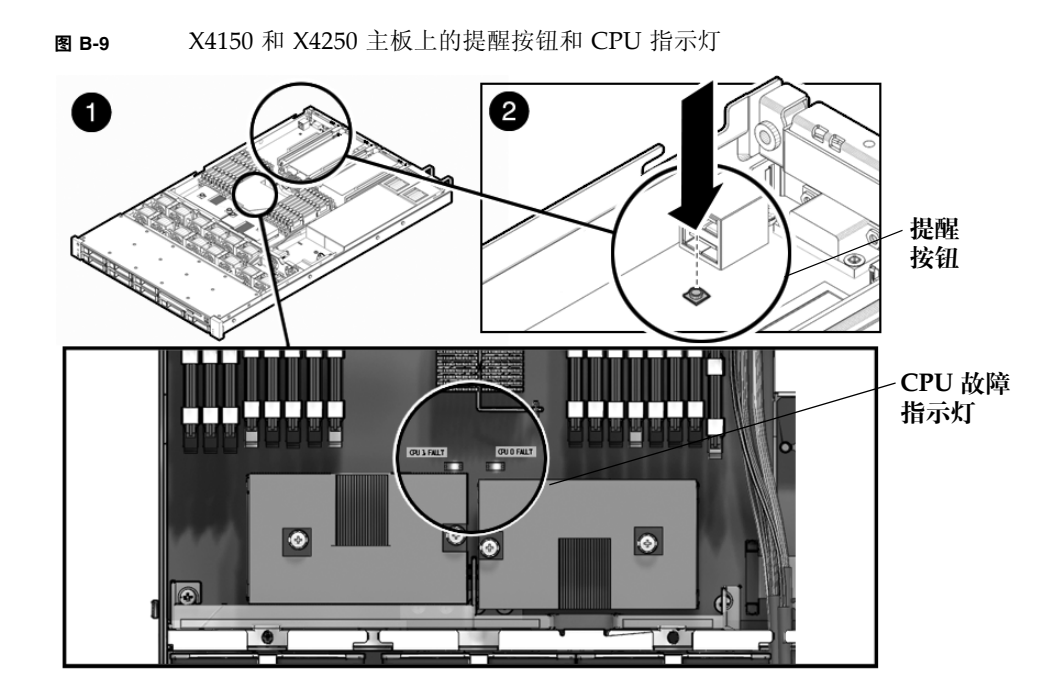

<span id="page-53-0"></span>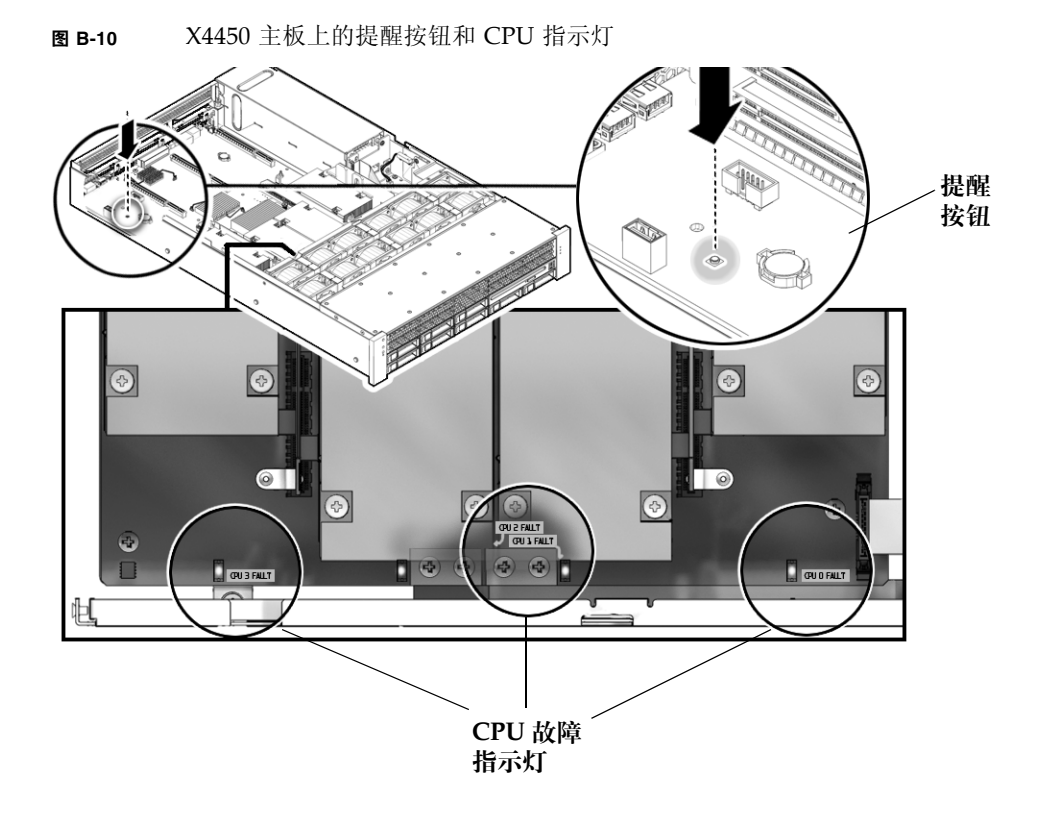

# <span id="page-54-0"></span>使用 ILOM 服务处理器 Web 界面查 看系统信息

<span id="page-54-1"></span>本附录介绍如何使用 Integrated Lights Out Manager (ILOM) 服务处理器 (Service processor, SP) web 界面查看服务器的监视和维护信息。

- 第 46 页的"与 SP [建立串行连接"](#page-55-0)
- 第47 页的"查看 ILOM SP 事件日志"
- 第 50 [页的 "查看可更换组件信息"](#page-59-0)
- 第 52 [页的 "查看传感器"](#page-61-0)

注 **–** 如果您的 Sun Blade X4150 或 X4450 服务器仍运行 Embedded Lights Out Manager, 则本章中信息可能不适用。

有关使用 ILOM SP web 界面维护服务器 (例如, 配置警报)的详细信息, 参阅 《Integrated Lights Out Manager 2.0 用户指南》。

- 如有任何日志或信息屏幕指示了 DIMM 错误, 参见第 [2](#page-16-0) 章。
- 如果查看 ILOM SP 日志和信息后, 服务器问题不明显, 则继续执行第 13 [页的](#page-22-0) "使用 Pc-Check [诊断软件"](#page-22-0)或第 31 [页的 "运行](#page-40-0) SunVTS 诊断测试"。

## <span id="page-55-1"></span><span id="page-55-0"></span>与 SP 建立串行连接

要与 SP 建立串行连接:

- **1.** 将服务器上 **RJ-45** 串行管理端口的串行电缆连接到终端设备。
- **2.** 按终端设备上的 **Enter** 键,在终端设备与 **ILOM SP** 之间建立连接。

注 **–** 如果在 SP 加电序列期间连接到 SP 上的串行端口,则将看到引导消息。

服务处理器最终将显示登录提示符。例如:

SUNSP0003BA84D777 login:

提示符中的第一个字符串是 ILOM SP 的缺省主机名称。它由前缀 SUNSP 和 ILOM SP 的 MAC 地址构成。每个 ILOM SP 的 MAC 地址都是唯一的。

#### **3.** 登录 **SP** 并键入缺省用户名 **root** 和缺省口令 **changeme**。

成功登录 SP 后, 设备将显示缺省命令提示符。  $\rightarrow$ 

**4.** 要启动串行控制台,键入以下命令:

#### **cd /SP/console start**

要退出控制台模式并返回服务处理器,键入 Esc+Shift 9。

- **5.** 继续执行以下过程:
	- 第47 页的"查看 ILOM SP 事件日志"
	- 第 50 [页的 "查看可更换组件信息"](#page-59-0)
	- 第 52 [页的 "查看传感器"](#page-61-0)

# <span id="page-56-1"></span><span id="page-56-0"></span>查看 ILOM SP 事件日志

事件是响应某些操作时出现的通知。 IPMI 系统事件日志 (system event log, SEL) 为 ILOM 软件 (在 ILOM web 界面中显示事件)提供有关服务器硬件和软件的状态信 息。要查看事件日志:

#### **1.** 以管理员或操作员身份登录 **SP** 以进入 **ILOM web** 界面:

#### **a.** 在 **Web** 浏览器中键入服务器 **SP** 的 **IP** 地址。

此时出现 Sun Integrated Lights Out Manager "Login" 屏幕。

#### **b.** 键入您的用户名和口令。

首次尝试访问 ILOM SP 时,系统会提示您键入缺省用户名和口令。缺省用户名和 口令是:

Default user name: **root** Default password: **changeme**

**2.** 在 **"System Monitoring"** 选项卡中,选择 **"Event Logs"**。

此时显示系统事件日志页面。有关显示样例信息的页面,参见图 [C-1](#page-57-0)。

#### <span id="page-57-0"></span>图 **C-1** 系统事件日志页面

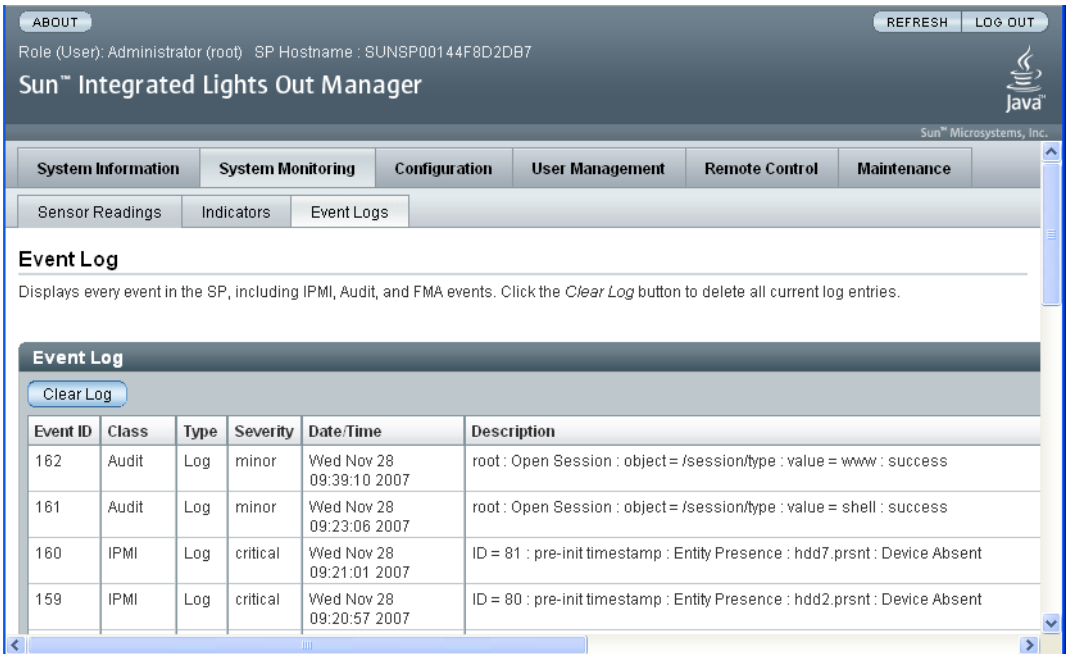

### **3.** 在下拉列表框中,选择想要在日志中查看的事件类别。

可从以下事件类型中选择:

- **Sensor-specific events**。这些事件与某个组件的特定传感器有关,例如,风扇 传感器或电源传感器。
- BIOS-generated events。这些事件与 BIOS 中生成的错误消息相关。
- System management software events。这些事件与 ILOM 软件中发生的事件 相关。

选择某类事件后,"Event Log" 表将针对指定事件更新。表 [C-1](#page-58-1) 介绍 "Event Log" 的各个 字段。

<span id="page-58-1"></span>表 **C-1** 事件日志字段

| 字段          | 描述                                                                                                    |
|-------------|----------------------------------------------------------------------------------------------------|
| Event ID    | 事件编号,从数字 1 依次编号。                                                                                                    |
| Time Stamp  | 事件发生的日期和时间。如果启用了网络时间协议 (Network Time<br>Protocol, NTP) 服务器来设置 SP 时间, SP 时钟将使用世界标准时间<br>(Universal Coordinated Time, UTC)。有关时间戳的详细信息,参见<br>第 49 页的 "解释事件日志时间戳"。 |
| Sensor Name | 所记录事件对应的组件名称。传感器名称缩写与其组件相对应:<br>• sys: 系统或机箱<br>• $p0:$ 处理器 0<br>• p1: 处理器 1<br>• io: I/O 板<br>• ps: 电源<br>• fp: 前面板<br>• ft: 风扇托盘<br>• mb: 主板                 |
| Sensor Type | 指定事件的传感器类型。                                                                                                    |
| Description | 事件描述。                                                                                                    |

- **4.** 要清除事件日志,单击 **"Clear Event Log"** 按钮。 此时出现确认对话框。
- **5.** 单击 **"OK"** 以清除日志中的所有条目。
- **6.** 如果查看 **ILOM SP** 日志和信息后,服务器问题不明显,则继续执行第 31 [页的](#page-40-0) "运行 SunVTS [诊断测试"](#page-40-0)。

### <span id="page-58-2"></span><span id="page-58-0"></span>解释事件日志时间戳

系统事件日志时间戳与服务处理器时钟设置相关。如果时钟设置发生变化,时间戳也随 之改变。

服务处理器重新引导后, SP 时钟将被设置为 Thu Jan 1 00:00:00 UTC 1970。以下情况 将会造成 SP 重新引导:

- 完整的系统重新启动
- IPMI 命令, 例如, mc reset cold
- 命令行界面 (command-line interface, CLI) 命令, 例如, reset /SP
- ILOM web 界面操作; 例如, 在 "Maintenance" 选项卡中, 选择 "Reset SP"
- SP 固件更新

SP 重新引导后, 以下事件可引起 SP 时钟更改:

- 引导主机后。主机的 BIOS 无条件地将 SP 时间设置为主机 RTC 所指示的时间。通 过以下操作设置主机 RTC:
	- 当主机 CMOS 因更换主机 RTC 电池或在主板上插入 CMOS 清除跳线被清除时。 主机 RTC 开始时间为 Jan 1 00:01:00 2002。
	- 当主机操作系统在设置主机 RTC 时。BIOS 不考虑时区。Solaris 和 Linux 软件考 虑时区,并把系统时钟设置为 UTC。因此,在操作系统调整 RTC 后, BIOS 设置 的时间将为 UTC。
	- 当用户使用主机 BIOS Setup 屏幕设置 RTC 时。
- 通过 NTP 连续计时 (SP 上启用了 NTP)。启用 NTP 跳转从 BIOS 或用户的错误更 新中快速恢复。 NTP 服务器提供 UTC 时间。因此, 如果在 SP 上启用了 NTP, SP 时钟将采用 UTC。
- 使用 CLI、 ILOM web 界面和 IPMI 以手动方式更改。

# <span id="page-59-1"></span><span id="page-59-0"></span>查看可更换组件信息

视您所选的组件具体情况而定,系统会显示有关制造商、组件名、序列号和部件号等信 息。要查看可更换组件信息:

- **1.** 以管理员或操作员身份登录 **SP** 以进入 **ILOM web** 界面:
	- **a.** 在 **Web** 浏览器中键入服务器 **SP** 的 **IP** 地址。

此时出现 Sun Integrated Lights Out Manager "Login" 屏幕。

**b.** 键入您的用户名和口令。

首次尝试访问 ILOM SP 时,系统会提示您键入缺省用户名和口令。缺省用户名和 口令是:

Default user name: **root** Default password: **changeme**

#### **2.** 在 **"System Information"** 选项卡中,选择 **"Components"**。

此时出现可替换组件信息页面。参见图 [C-2](#page-60-0)。

#### <span id="page-60-0"></span>图 **C-2** 可替换组件信息页面

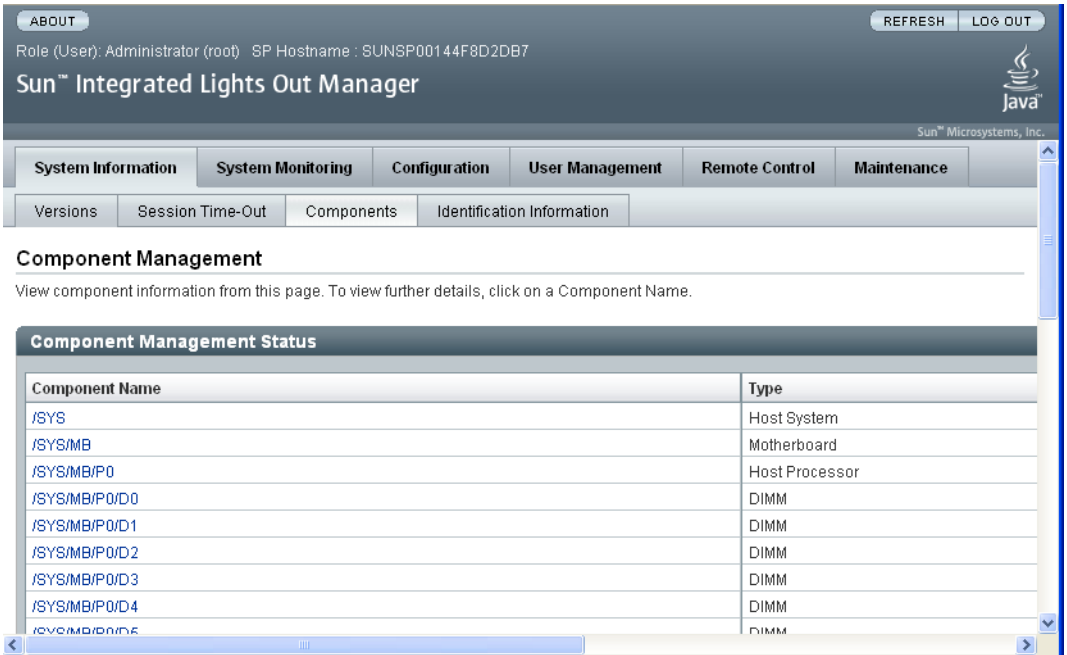

#### **3.** 从下拉列表中选择组件。

此时显示有关选定组件的信息。

**4.** 如果查看可更换组件信息后,服务器问题不明显,则继续执行第 13 [页的 "使用](#page-22-0) Pc-Check [诊断软件"](#page-22-0)或第 31 [页的 "使用](#page-40-1) SunVTS 诊断软件"。

## <span id="page-61-1"></span><span id="page-61-0"></span>查看传感器

本节描述如何查看服务器温度、电压和风扇传感器读数。

有关完整的传感器列表,参见服务器的 Integrated Lights Out Manager 补充说明。 要查看传感器读数:

#### **1.** 以管理员或操作员身份登录 **SP** 以进入 **ILOM web** 界面:

#### **a.** 在 **Web** 浏览器中键入服务器 **SP** 的 **IP** 地址。

此时出现 Sun Integrated Lights Out Manager "Login" 屏幕。

#### **b.** 键入您的用户名和口令。

首次尝试访问 ILOM 服务处理器时,系统会提示您键入缺省用户名和口令。缺省 用户名和口令是:

Default user name: **root** Default password: **changeme**

**2.** 在 **"System Monitoring"** 选项卡中,选择 **"Sensor Readings"**。

此时出现 "Sensor Readings" 页面。参见图 [C-3](#page-62-0)。

### <span id="page-62-0"></span>图 **C-3** "Sensor Readings" 页面

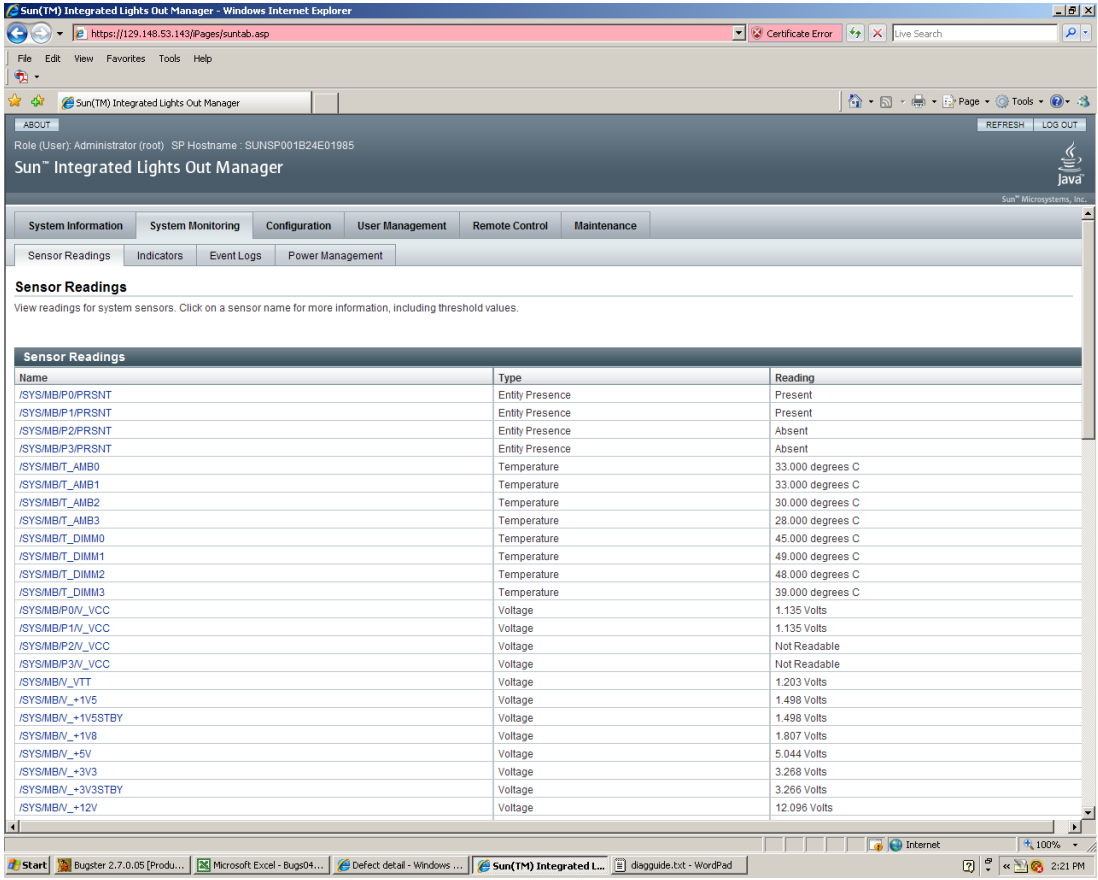

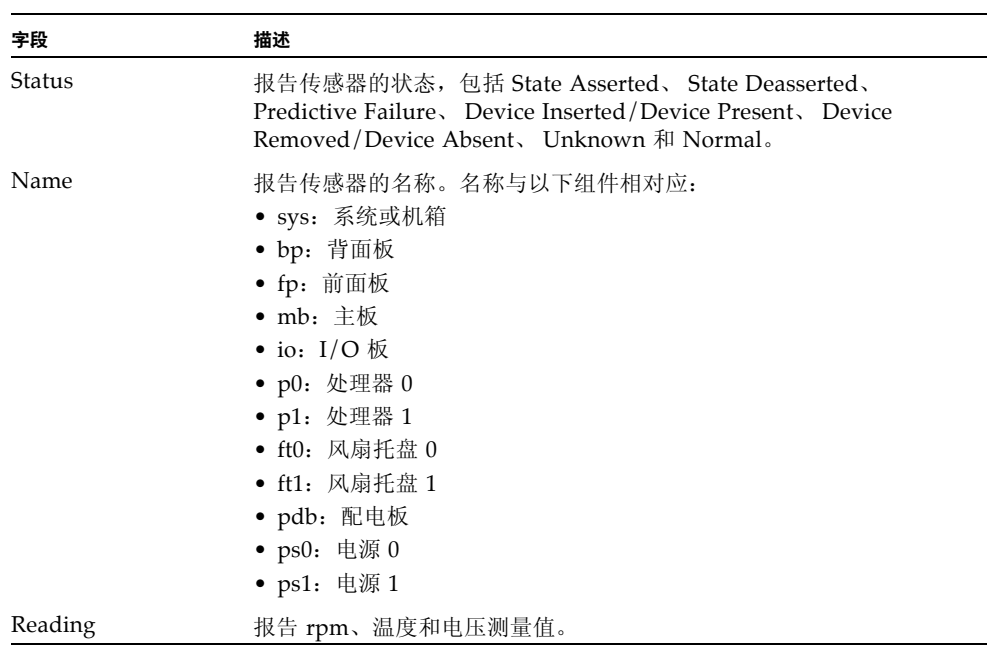

#### <sup>表</sup> **C-2** "Sensor Readings" 字段

**3.** 单击 **"Refresh"** 按钮以将传感器读数更新为当前状态。

### **4.** 单击传感器以显示其阈值。

此时显示属性和值显示屏。参见图 [C-4](#page-64-0) 中的示例。

#### <span id="page-64-0"></span>图 **C-4** 传感器详情页面

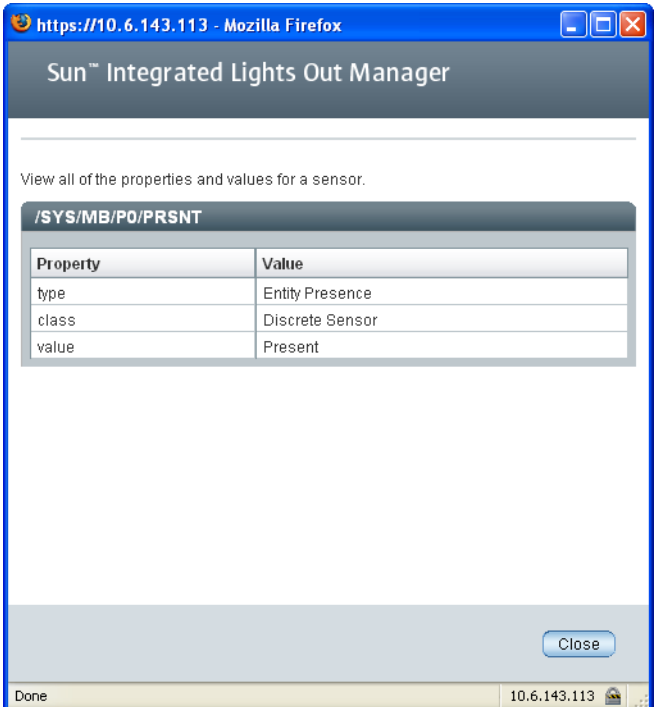

**5.** 如果查看传感器读数信息后,服务器问题不明显,则继续执行第 31 [页的 "运行](#page-40-0) SunVTS [诊断测试"](#page-40-0)。

# 从 PXE 服务器引导 Tools and Drivers CD

本章介绍有关从 PXE 服务器引导 Tools and Driver CD 的信息。包含有关以下主题的 信息:

<span id="page-66-2"></span>如果您的服务器没有 DVD 驱动器, 则可从预引导执行环境 (Preboot Execution Environment, PXE) 服务器运行 Pc-Check 诊断并快速闪过 BIOS。

本节包括以下主题:

- 第 57 页的"在 PXE 服务器上设置 [Tools and Drivers CD](#page-66-0) 映像"
- 第 60 页的"从目标服务器访问 Tools and Drivers CD"

# <span id="page-66-1"></span><span id="page-66-0"></span>在 PXE 服务器上设置 Tools and Drivers CD 映像

设置 PXE 服务器需要以下项目:

■ 配有 CD 或 DVD 驱动器的 Red Hat kickstart 服务器

有关设置 Red Hat kickstart 服务器的说明,参见 Red Hat Enterprise Linux 的系统 管理指南:

■ Red Hat Enterprise Linux 3 手册网址如下:

[http://www.redhat.com/docs/manuals/enterprise/](http://www.redhat.com/docs/manuals/enterprise/
RHEL-3-Manual/sysadmin-guide) RHEL-3-Manual/sysadmin-guide/

■ Red Hat Enterprise Linux 4 手册网址如下:

[http://www.redhat.com/docs/manuals/enterprise/](http://www.redhat.com/docs/manuals/enterprise/
RHEL-4-Manual/sysadmin-guide/) RHEL-4-Manual/sysadmin-guide/

■ Tools and Drivers CD

■ SYSLINUX 项目的 MEMDISK 内核。通过以下网址访问此内核: http://www.kernel.org/pub/linux/utils/boot/syslinux/

要设置 PXE 服务器:

- **1.** 以根 (超级用户)身份登录 **PXE** 服务器。
- **2.** 确定在 **PXE** 服务器上安装 **Red Hat** 映像所处的目录。

PXE 映像的缺省目录通常为:/tftpboot/linux-install。此过程剩余部分假定 已在此目录中安装好 PXE 文件。

注 **–** 如果您的 PXE 文件未安装在 /tftpboot/linux-install 目录中,可根据需 要修改此过程。

<span id="page-67-0"></span>**3.** 为 **Tools and Drivers CD** 内容创建目录。

# **mkdir /tftpboot/linux-install/suppl\_tau**

**4.** 将 **Tools and Drivers CD** 插入 **PXE** 服务器,然后将 **CD** 根目录中的 boot.img 文件复制到[步骤](#page-67-0) 3 中创建的新服务器补充目录。

# **cp /mnt/cdrom/boot.img /tftpboot/linux-install/suppl\_tau**

#### **5.** 下载 **MEMDISK** 内核。

**a.** 转到最新的 **SYSLINUX** 项目 **web** 站点:

http://www.kernel.org/pub/linux/utils/boot/syslinux/

**b.** 将最新的 **syslinux-***version***.zip** 文件保存到根目录中

其中 *version* 代表最新的 SYSLINUX 项目版本。

注 **–** 截至撰写本文档时为止,版本 3.63 是最新版本。

**6.** 解压 **zip** 文件。

例如:

# **unzip syslinux-3.63.zip**

**7.** 转到 memdisk 目录。

例如:

# **cd /syslinux-3.63/memdisk**

**8.** 将 **memdisk** 内核复制到[步骤](#page-67-0) 3 中创建的新 **Tools and Drivers** 目录中。 例如:

# **cp /syslinux-3.63/memdisk/memdisk /tftpboot/linux-install/suppl\_tau**

- **9.** 按下列说明编辑引导消息屏幕:
	- **a.** 在文本编辑器中打开 **boot.msg** 文件。

# **vi /tftpboot/linux-install/msgs/boot.msg**

**b.** 在 0 -Local Machine 后键入以下行。

**suppl\_tau - Sun Fire** *xxx* **Server Tools and Drivers CD**

其中 xxx 代表服务器编号, 即 X4250。

**c.** 保存并关闭 boot.msg 文件。

**10.** 按下列说明编辑缺省 **PXE** 配置文件:

**a.** 在文本编辑器中打开 default 文件。

# **vi /tftpboot/linux-install/pxelinux.cfg/default**

**b.** 在 label0 小节后键入以下行:

```
label suppl_tau
kernel suppl_tau/memdisk
append initrd=suppl_tau/boot.img
```
**c.** 保存并关闭 default 文件。

**11.** 在测试机器上测试安装。

# <span id="page-69-1"></span><span id="page-69-0"></span>从目标服务器访问 Tools and Drivers CD

在目标 Sun Fire 服务器上运行诊断需要以下项目:

- 按第 57 页的"在 PXE 服务器上设置 [Tools and Drivers CD](#page-66-0) 映像"中所示配置的 PXE 服务器。
- 在 PXE 服务器所在网络上设置的 Sun Fire 服务器。
- **1.** 将 **Sun Fire** 服务器连接到 **PXE** 服务器所在网络。
- **2.** 打开 (或重新引导) **Sun Fire** 服务器。
- **3.** 在 **POST** 期间按 **F12** 键。
- **4.** 此时,屏幕上将显示位于 **PXE** 服务器 /tftpboot/linuxinstall/msgs/boot.msg 目录下的引导消息屏幕。
- **5.** 在提示符处键入 **suppl\_tau**,然后按 **"Return"**。 MEMDISK 内核和 Tools and Drivers CD 的可引导部分均通过网络下载到测试机 上并保存到内存中。

下载后,将引导 Tools and Drivers CD 的可引导部分。

**6. Tools and Drivers CD** 可引导部分的主菜单显示在目标 **Sun Fire** 服务器上。

#### **7.** 现在即可运行硬件诊断或更新系统 **BIOS**。

有关运行 Pc-Check 诊断软件的信息,参见本文档的第 [3](#page-22-1) 章。

# 索引

### **A**

安全准则, [vii](#page-6-0)

### **B**

BIOS 事件日志, [35](#page-44-0)

### **C**

插槽, 端口, 和指示灯图示, [38](#page-47-1), [40,](#page-49-2) [41](#page-50-1) 出错处理 DIMM, [8](#page-17-0) 传感器 用 ILOM SP GUI 查看, [52](#page-61-1)

### **D**

DIMM 出错处理, [8](#page-17-0) 隔离错误, [11](#page-20-0) 故障指示灯, [9](#page-18-1) 第三方 Web 站点, [viii](#page-7-0) 电源按钮, [4](#page-13-1), [5](#page-14-0) 电源按钮位置, [4](#page-13-1), [5](#page-14-0) 电源问题, 故障排除, [3](#page-12-0) 端口, 插槽, 和指示灯的位置 (图示) , [38,](#page-47-1) [40](#page-49-2), [41](#page-50-1) 端口, 插槽, 和指示灯图示, [38](#page-47-1), [40,](#page-49-2) [41](#page-50-1)

### **F**

FRU 库存 用 ILOM SP GUI 查看, [50](#page-59-1) [服务处理器系统事件日志](#page-56-1), 参见 SP SEL

### **G**

隔离 DIMM ECC 错误, [11](#page-20-0) 故障, DIMM, [9](#page-18-1) 故障排除 准则, [2](#page-11-0) 故障排除准则, [2](#page-11-0) 关闭电源过程, [4](#page-13-2) 关机过程, [4](#page-13-2)

### **I**

ILOM SP 串行连接, [46](#page-55-1) ILOM SP GUI 查看 SP 事件日志, [47](#page-56-1) 查看传感器, [52](#page-61-1) 查看组件库存, [50](#page-59-1) 串行连接, [46](#page-55-1) 时间戳, [49](#page-58-2) 一般信息, [45](#page-54-1) ILOM SP SEL 中的时间戳, [49](#page-58-2) [Integrated Lights-Out Manager](#page-54-1) 服务处理器, 参见 ILOM SP GUI

### **J**

检查 内部, [4](#page-13-3) 外部, [3](#page-12-1) 紧急关机, [4](#page-13-2)

### **K**

可引导诊断 CD, [32](#page-41-0)

#### **N**

内部检查, [4](#page-13-3)

### **P**

PXE 服务器 访问 Tools and Drivers CD, [60](#page-69-1) 设置 Tools and Drivers CD, [57](#page-66-1) 诊断, [57](#page-66-2)

### **S**

SP SEL 时间戳, [49](#page-58-2) SP 事件日志 用 ILOM SP GUI 查看, [47](#page-56-1) SunVTS 概述, [31](#page-40-2) 可引导诊断 CD, [32](#page-41-0) 日志, [33](#page-42-0) 文档, [32](#page-41-1) 事件日志, BIOS, [35](#page-44-0) 收集维修访问信息, [2](#page-11-0)

### **T**

Tools and Drivers CD 从 PXE 服务器访问, [60](#page-69-1) 在 PXE 服务器上设置, [57](#page-66-1)

#### **W**

外部检查, [3](#page-12-1) 外部指示灯, [37](#page-46-0) 维修访问信息, 收集, [2](#page-11-0)

### **X**

相关文档, [vii](#page-6-1)

### **Y**

一般故障排除准则, [2](#page-11-0) 意见和建议, [ix](#page-8-0) 印刷约定, [viii](#page-7-1)

### **Z**

诊断 从 PXE 服务器运行, [57](#page-66-2) 打印结果报告选项, [29](#page-38-0) 高级诊断选项, [17](#page-26-0) 关机选项, [29](#page-38-1) 即时强化测试选项, [19](#page-28-0) PC-CHECK 信息, [29](#page-38-2) 系统信息菜单选项, [16](#page-25-0) 显示结果摘要选项, [28](#page-37-0) 延迟强化测试选项, [22](#page-31-0) 硬盘测试, [18](#page-27-0) 主菜单选项, [14](#page-23-0) 诊断分区 访问 Red Hat Linux, [26](#page-35-0) Solaris 10, [26](#page-35-1) Windows XP, [27](#page-36-1) 日志文件, [25](#page-34-0) 添加, [24](#page-33-0) 移除, [23](#page-32-0) 诊断软件 可引导诊断 CD, [32](#page-41-0) SunVTS, [31](#page-40-2) 正常关机, [4](#page-13-2) 指示灯 外部, [37](#page-46-0) 指示灯, 端口, 和插槽图示, [38,](#page-47-1) [40,](#page-49-2) [41](#page-50-1) 组件库存 用 ILOM SP GUI 查看, [50](#page-59-1)